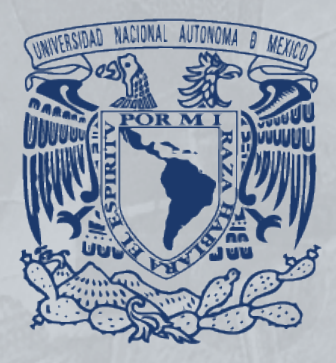

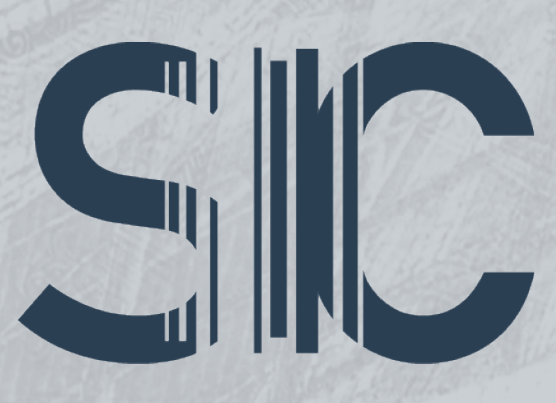

# SISTEMA INSTITUCIONAL DE COMPRAS

# MANUAL

# **BIENES Y SUMINISTROS**

# **(Responsable de Compras)**

**ANA**<br>Define

íd:

血

**DGCP** 

28

DGSA

DGPO

**DGP** 

**SA** CHECK

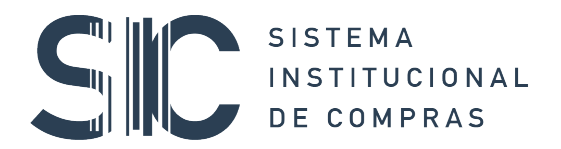

# Contenido

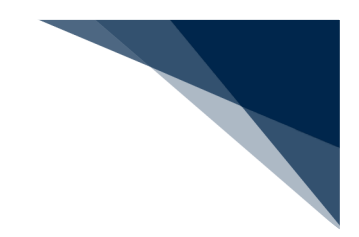

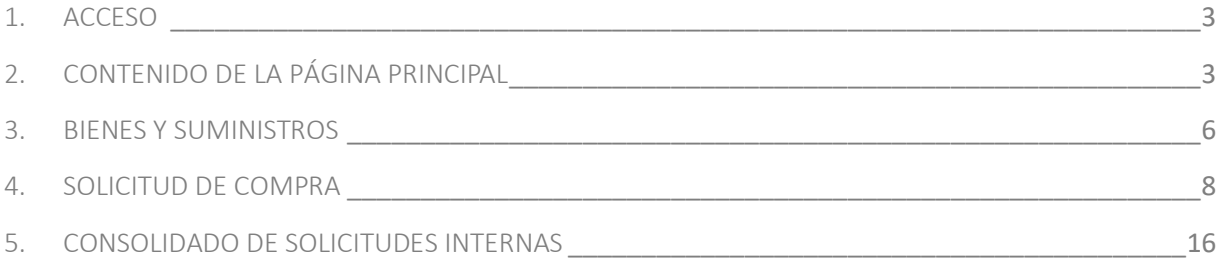

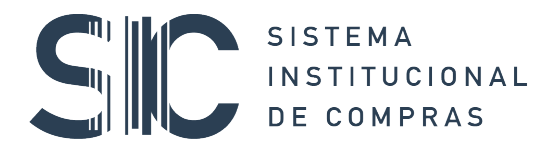

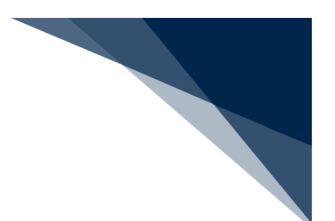

## 1. ACCESO

Para ingresar al Sistema Institucional de Compras y realizar una solicitud interna de compra, es necesario abrir el navegador, escribir la dirección **www.sic.unam.mx,** e introducir los datos que se piden del nombre de usuario y la contraseña.

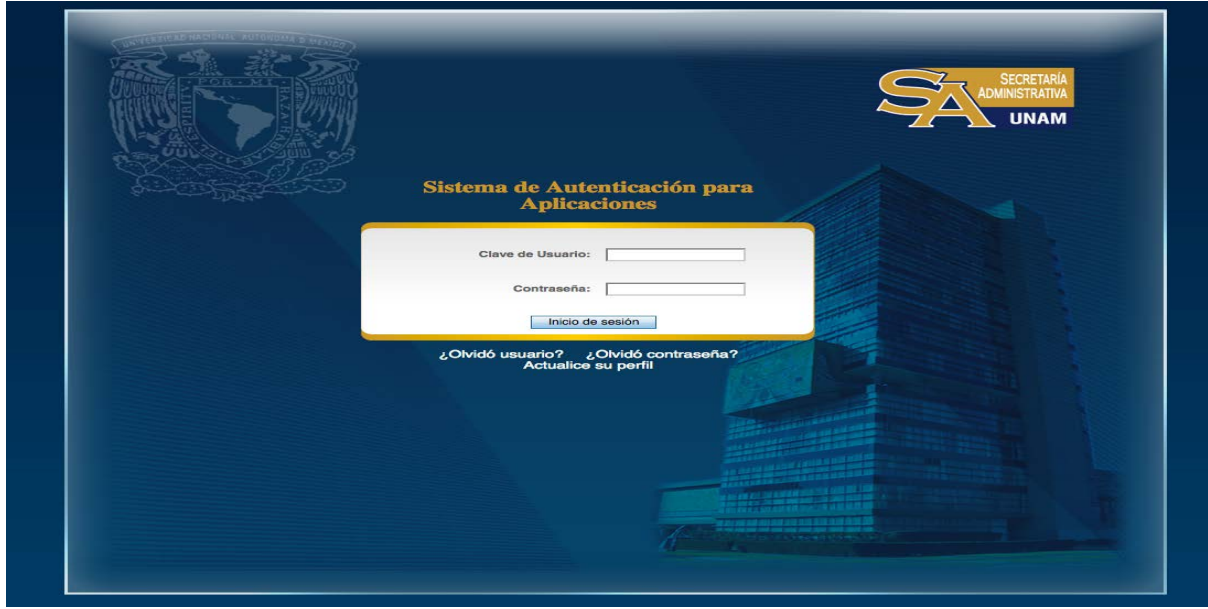

Una vez registrados los datos, aparecerá la página de inicio que permitirá accesar al Sistema al dar clic en el botón **ENTRAR**.

## 2. CONTENIDO DE LA PÁGINA PRINCIPAL

En el extremo superior derecho de esta pantalla se encuentran las opciones de: Manuales, Videos, Normatividad y Contacto.

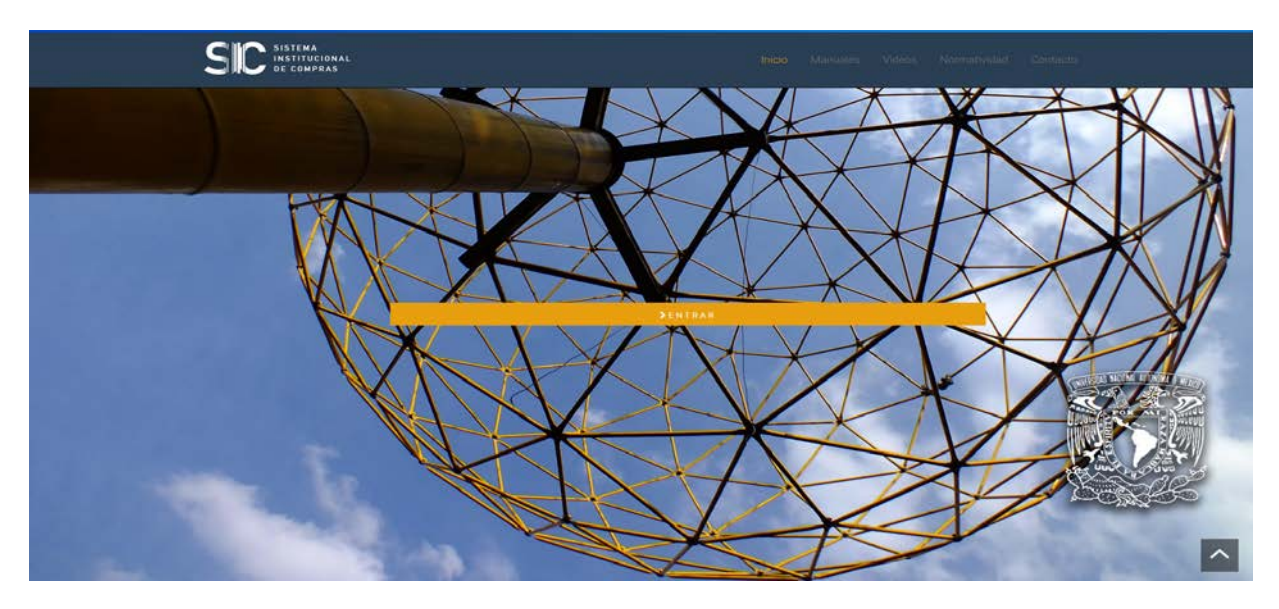

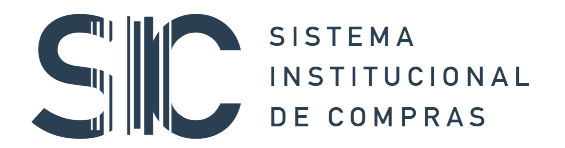

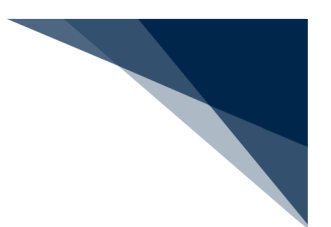

**Manuales:** Al seleccionar esta opción, se desplegarán los Manuales de Usuario disponibles para consulta, agrupados de conformidad con el proceso a realizar:

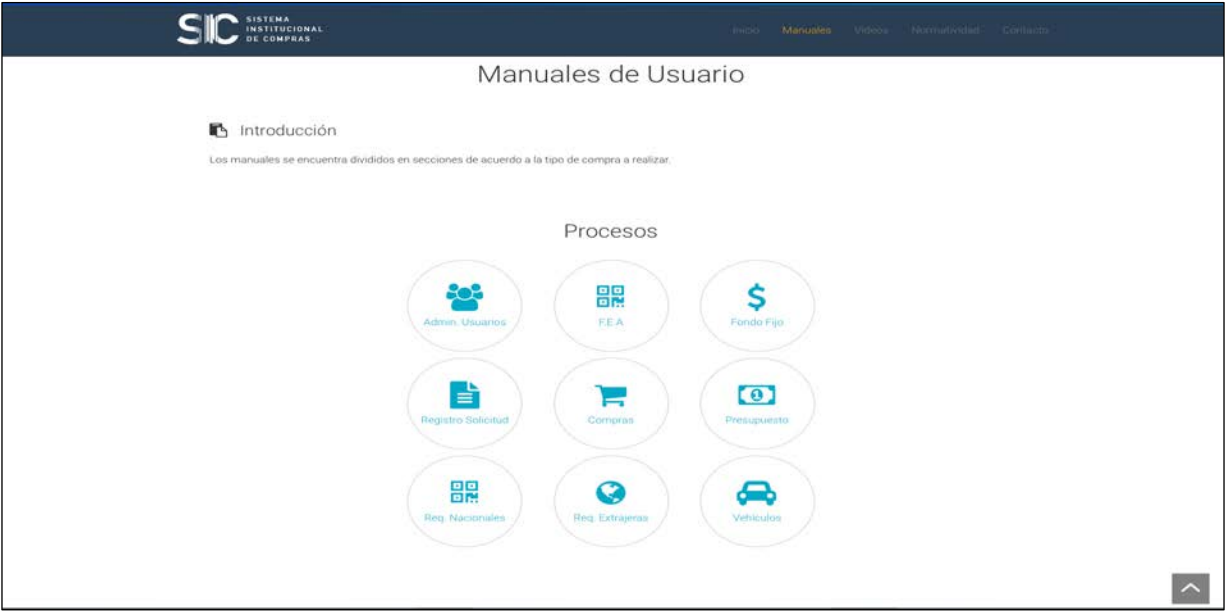

**Normatividad**: En este apartado se localiza la Normatividad y circulares vigentes y aplicables a cualquier proceso de adquisición disponibles para su consulta.

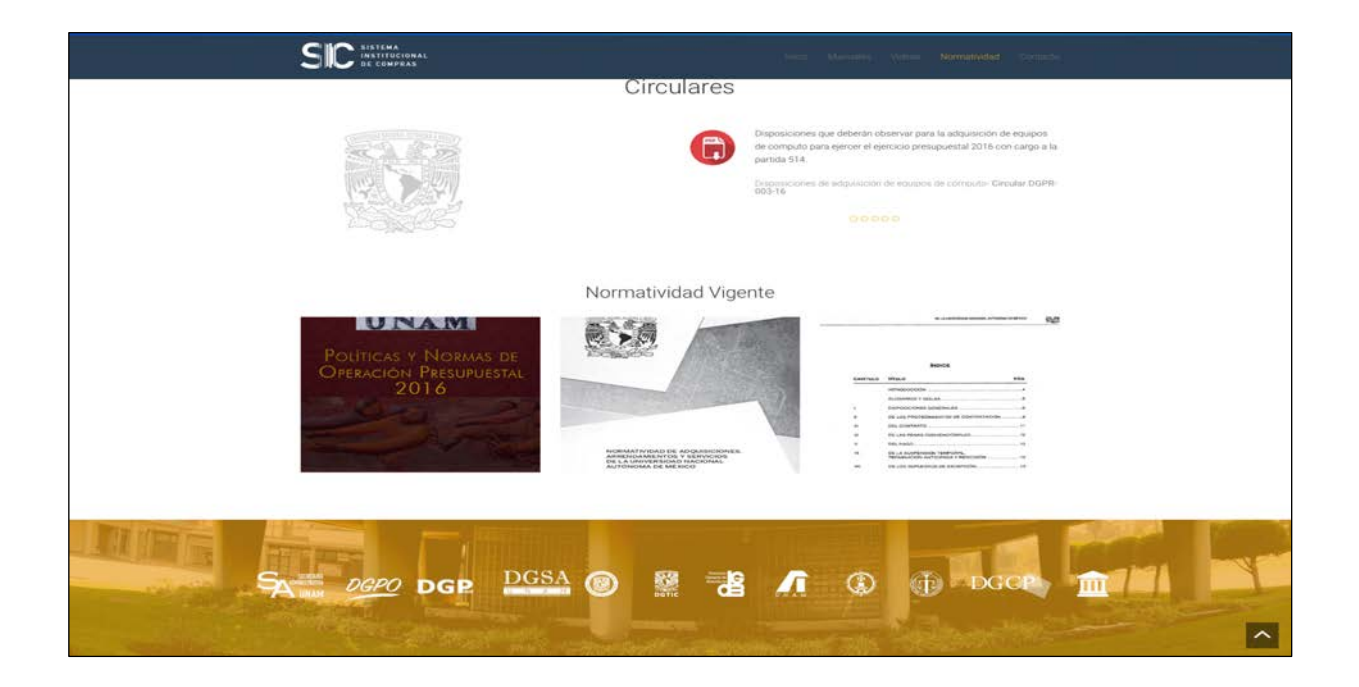

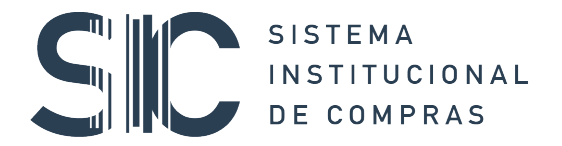

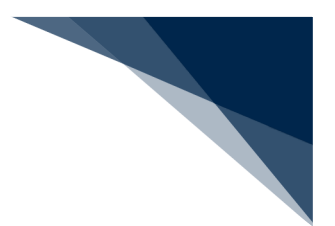

**Contacto**: Encontrará los números telefónicos y correo electrónico habilitado para brindar Asesoría y Atención a usuarios.

**Nota:** Antes de ingresar al Sistema Institucional de Compras, es necesario que el Secretario o Jefe de Unidad Administrativa haya asignado los roles correspondientes a los usuarios o bien designe a un usuario responsable para administrar usuarios.

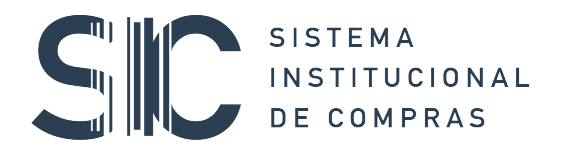

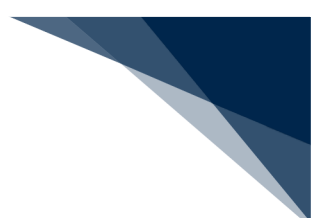

#### 3. BIENES Y SUMINISTROS

En este módulo se gestionan las solicitudes internas que recibimos de los solicitantes firmardas electrónicamente, dentro del menú **Bienes y Suministros**, al seleccionar la opción **Solicitudes Internas** se despliega la lista de dichas solicitudes, cabe mencionar que el número de folio de las solicitudes internas cuenta con la nomenclatura **SI,** como se puede apreciar en la imagen.

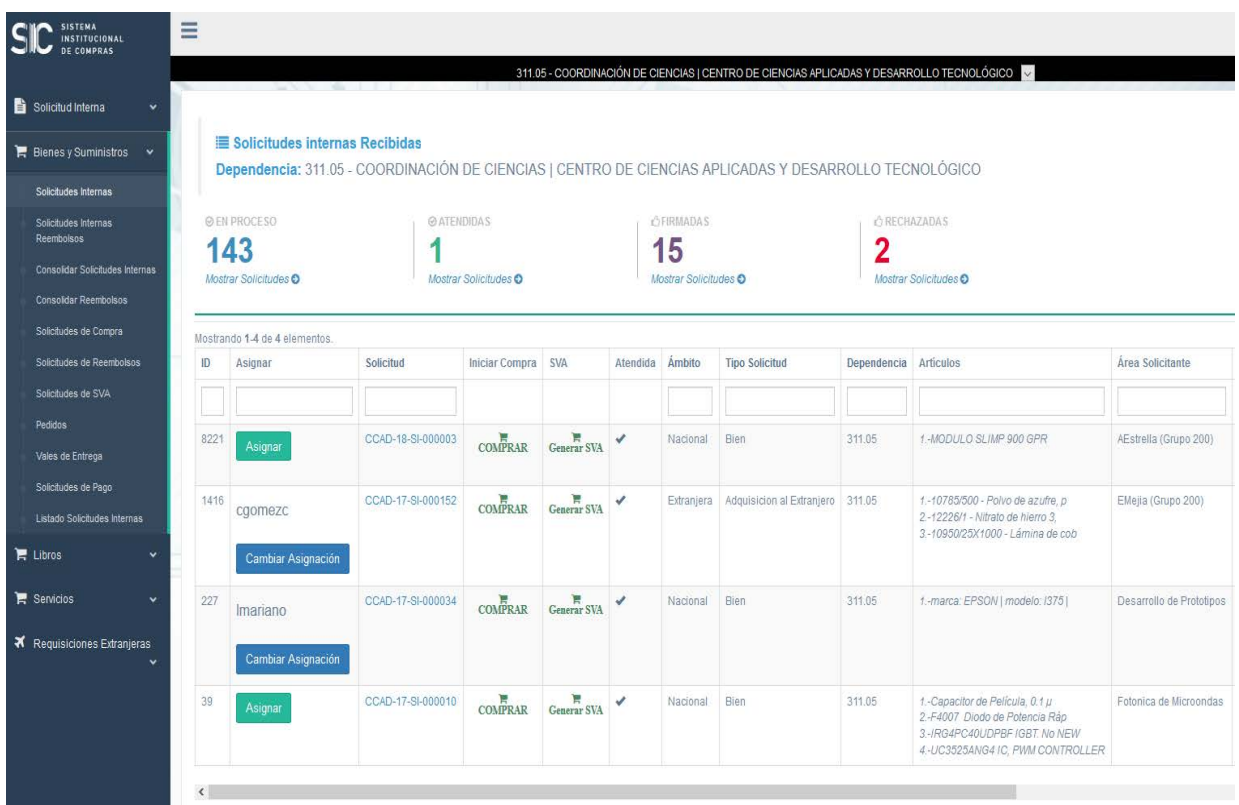

En este listado puedes realizar las siguientes tareas:

Como **responsable de compras** podrás iniciar la compra o asignar la **solicitud interna** a un asistente de compras para que realice dicha tarea.

#### Asignar

Con este botón se asigna **la solicitud interna** al usuario que tenga el rol de **asistente de compras.**

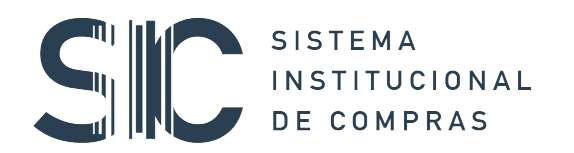

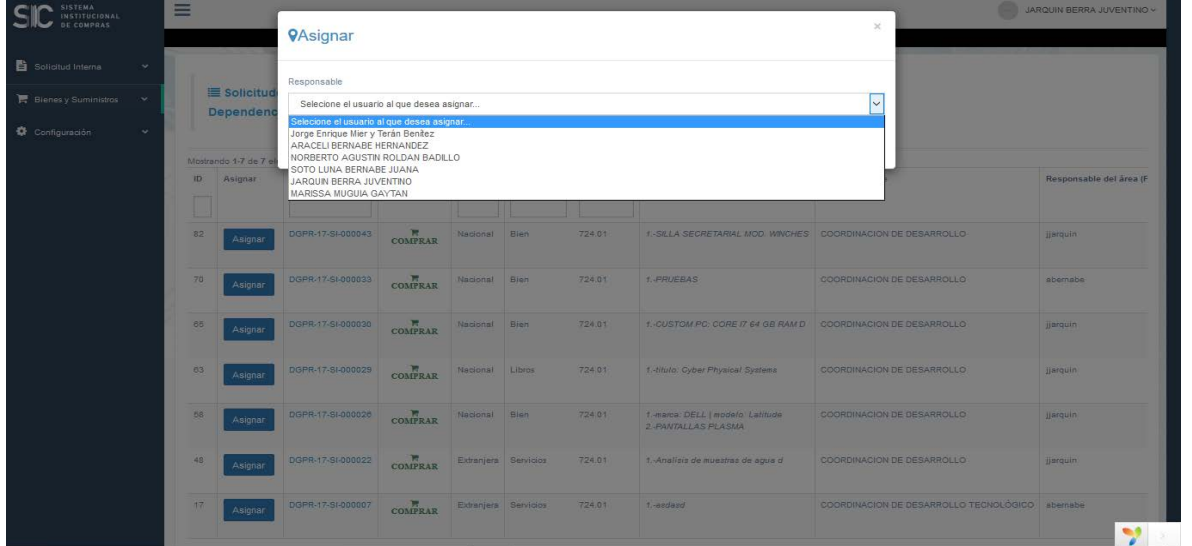

# Cambiar Asignación

#### Con este botón se cambia la asignación de la **solicitud interna**

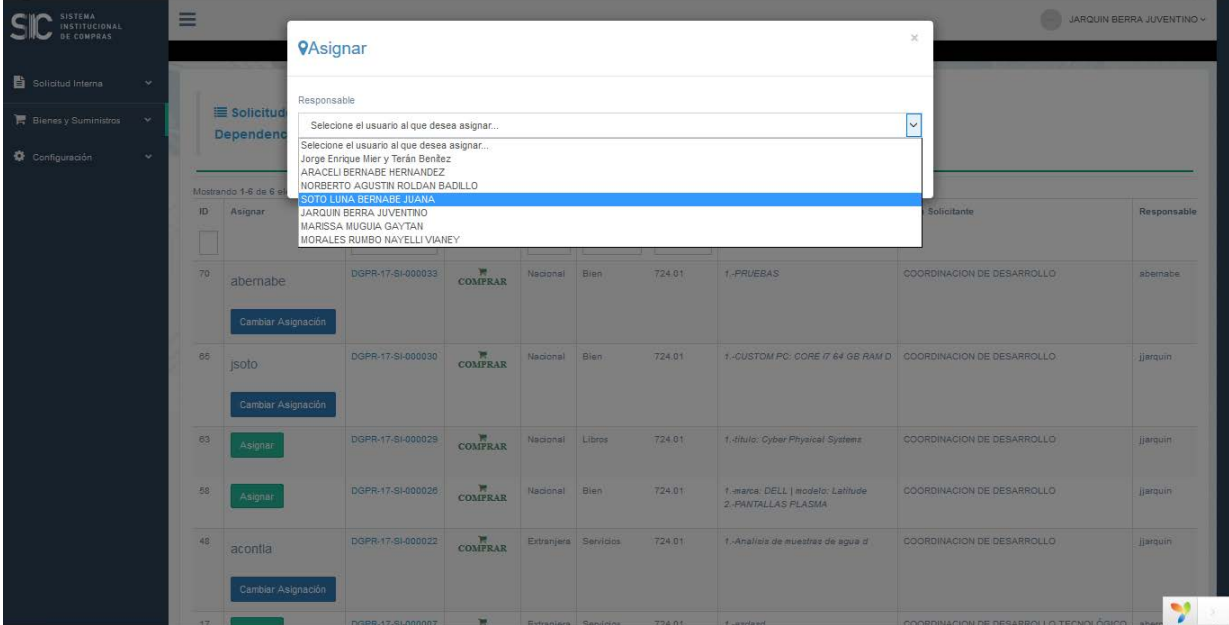

 $\overbrace{\text{COMPRAR}}^{\text{R}}$ 

al dar clic sobre el ícono del "carrito de compras" se inicia la compra, se genera la **solicitud de compra** y se despliega la **vista previa solicitud de compra.**

 $\overline{\phantom{0}}$ 

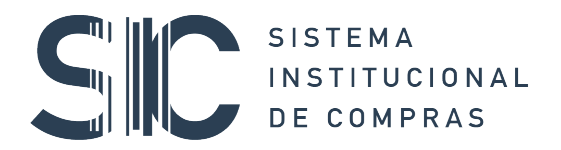

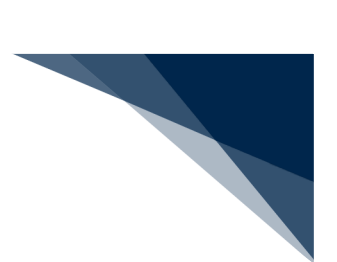

#### 4. SOLICITUD DE COMPRA

Es en este momento cuando la **solicitud interna** se transforma en la **solicitud de compra**. Es importante mencionar que el número de folio de las solicitudes de compra cuenta con la nomenclatura **SC,** como se puede apreciar en la imagen.

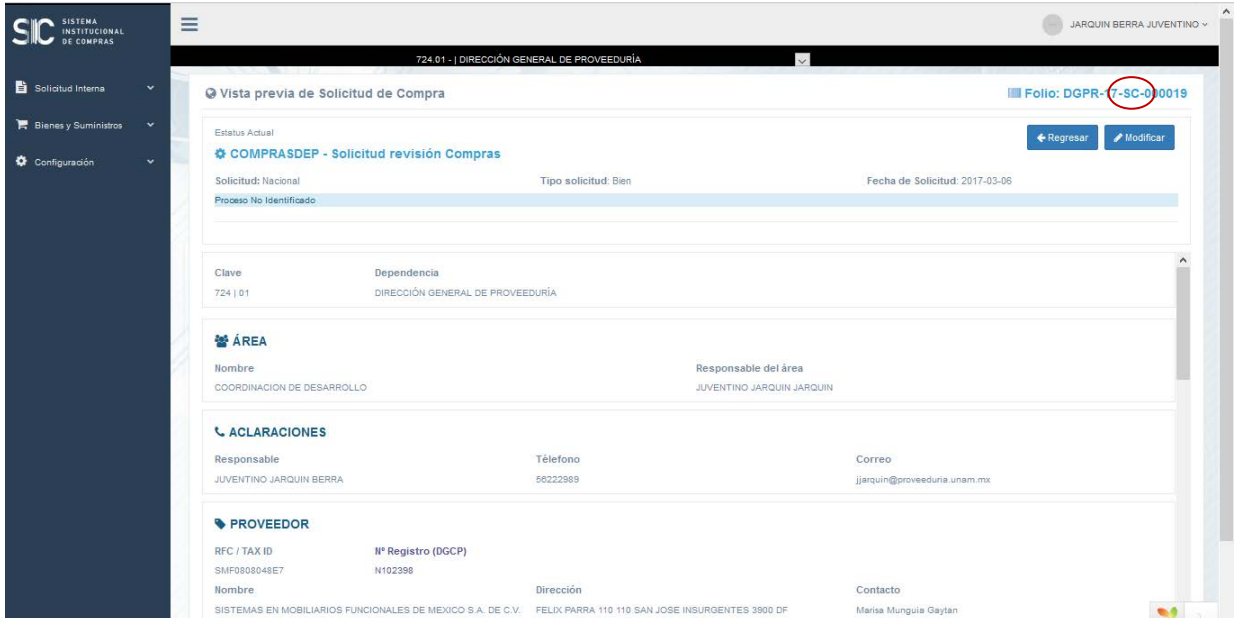

De ser necesario es posible reasignar la **solicitud de compra** a otro responsable, seleccionando desde el listado de las solicitudes de compra la opción de **cambiar asignación**:

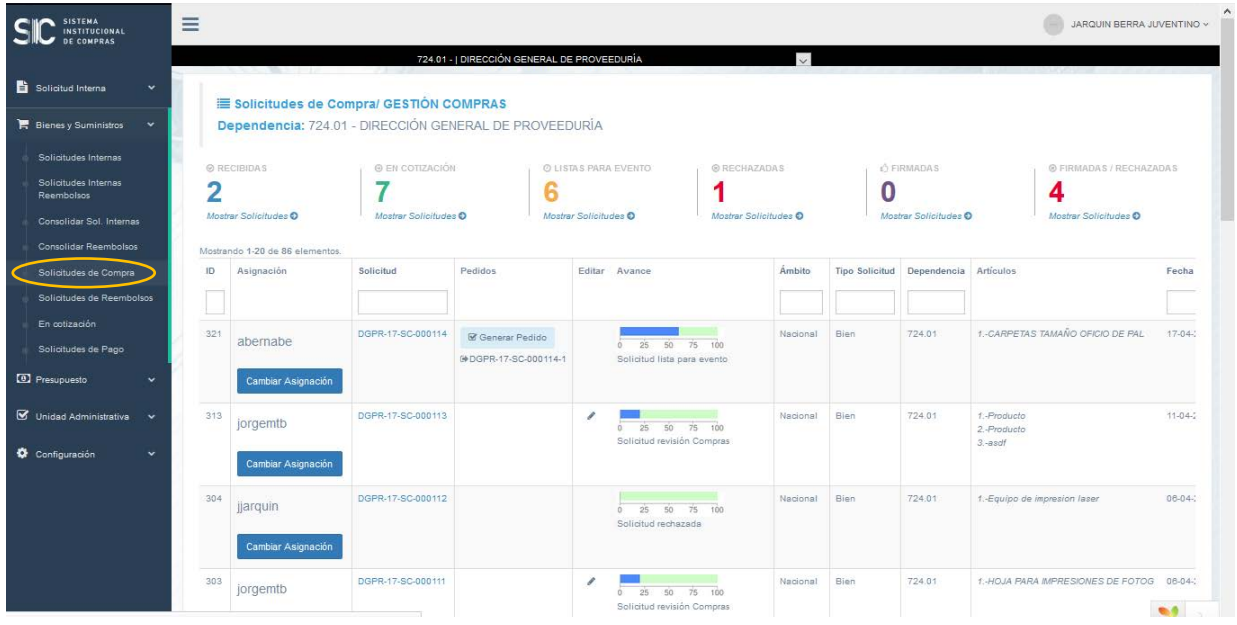

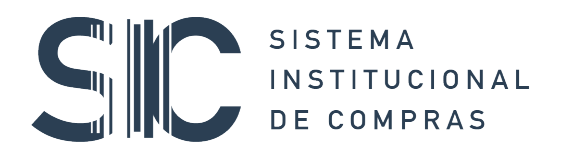

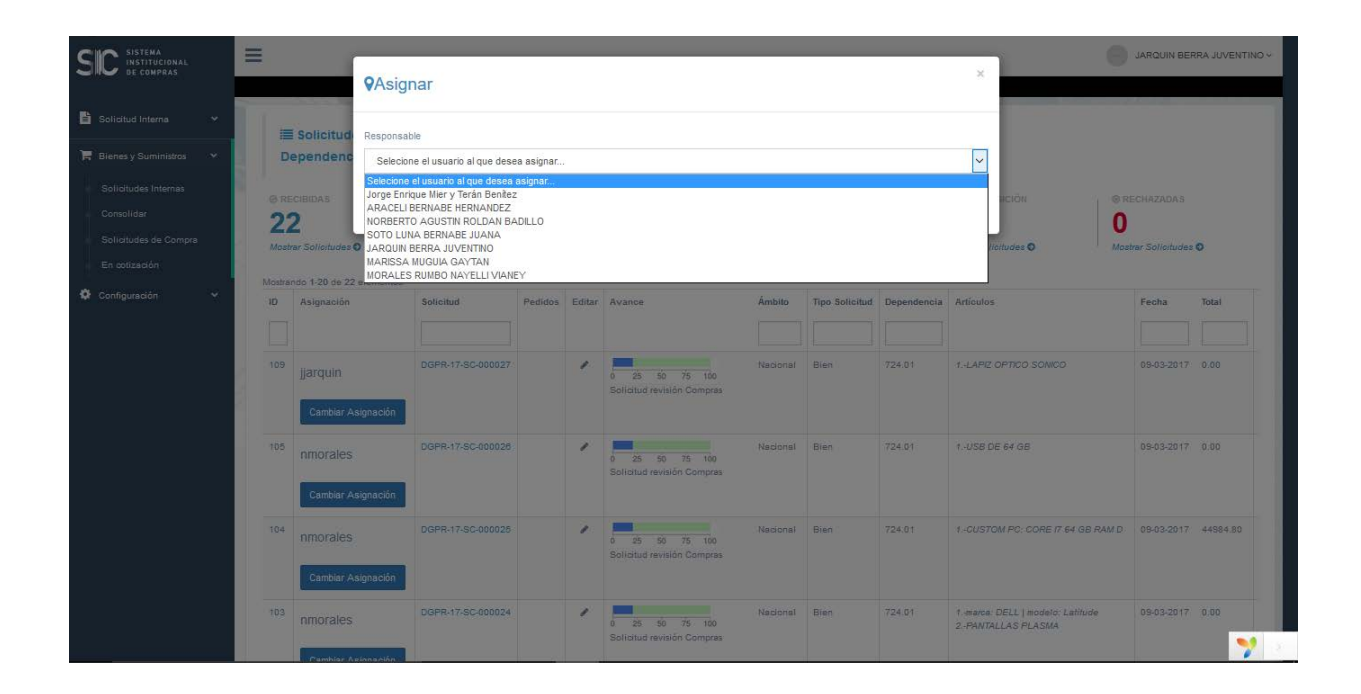

Hasta este punto podemos complementar la **solicitud de compra** con información adicional, ya que es posible imprimirla como formato para solicitar cotizaciones o realizar modificaciones, para tal efecto se utiliza el ícono **modificar** que aparece en el extremo superior derecho de la pantalla.

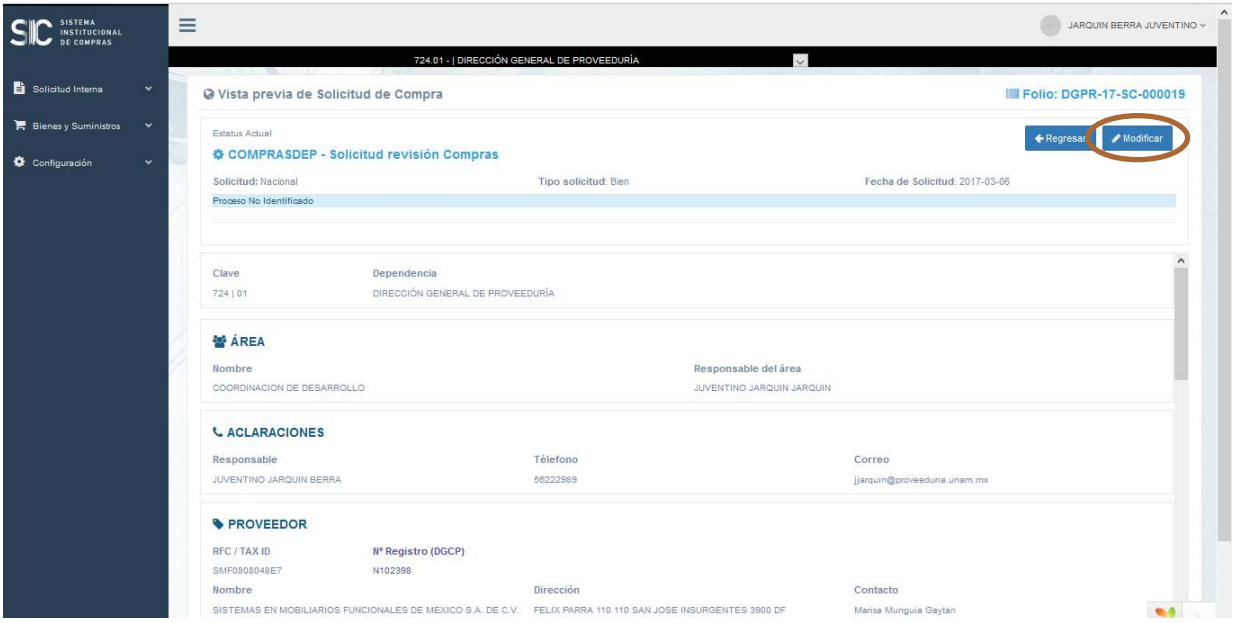

# $C_{\parallel}$ SISTEMA<br>INSTITUCIONAL DE COMPRAS

 $\blacktriangleright$ 

En caso de requerir enviar electrónicamente el formato de cotización, es necesario proporcionar los datos de contacto para que esta sea recibida; dando clic sobre el botón **solicitud de cotización** como se muestra en las siguientes pantallas.

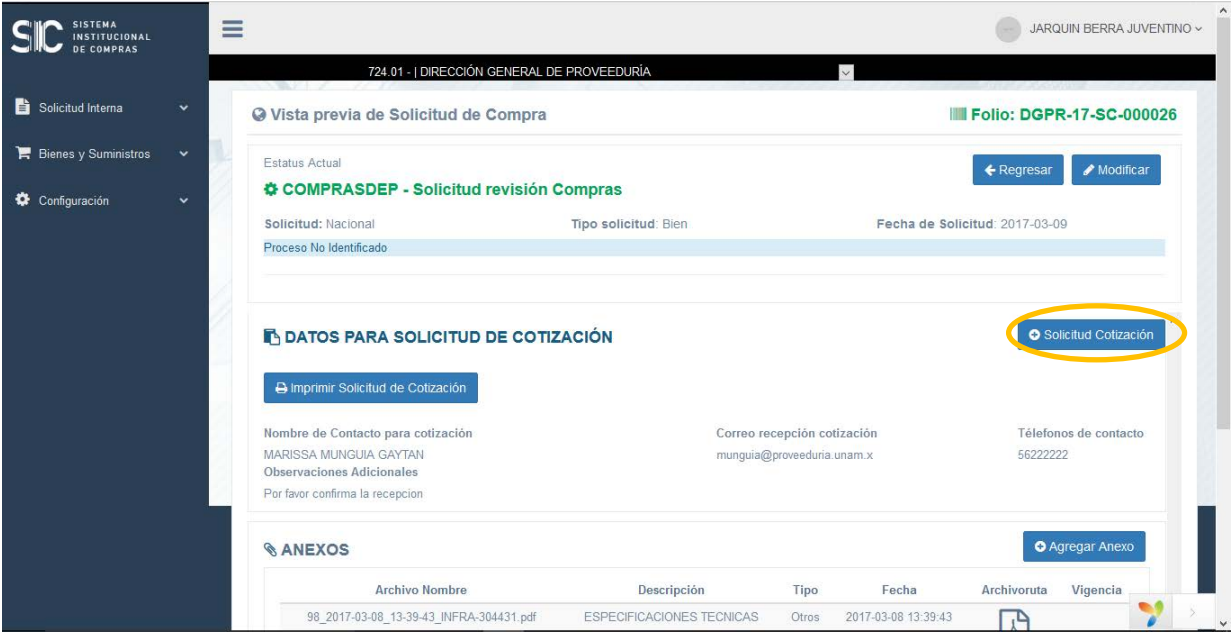

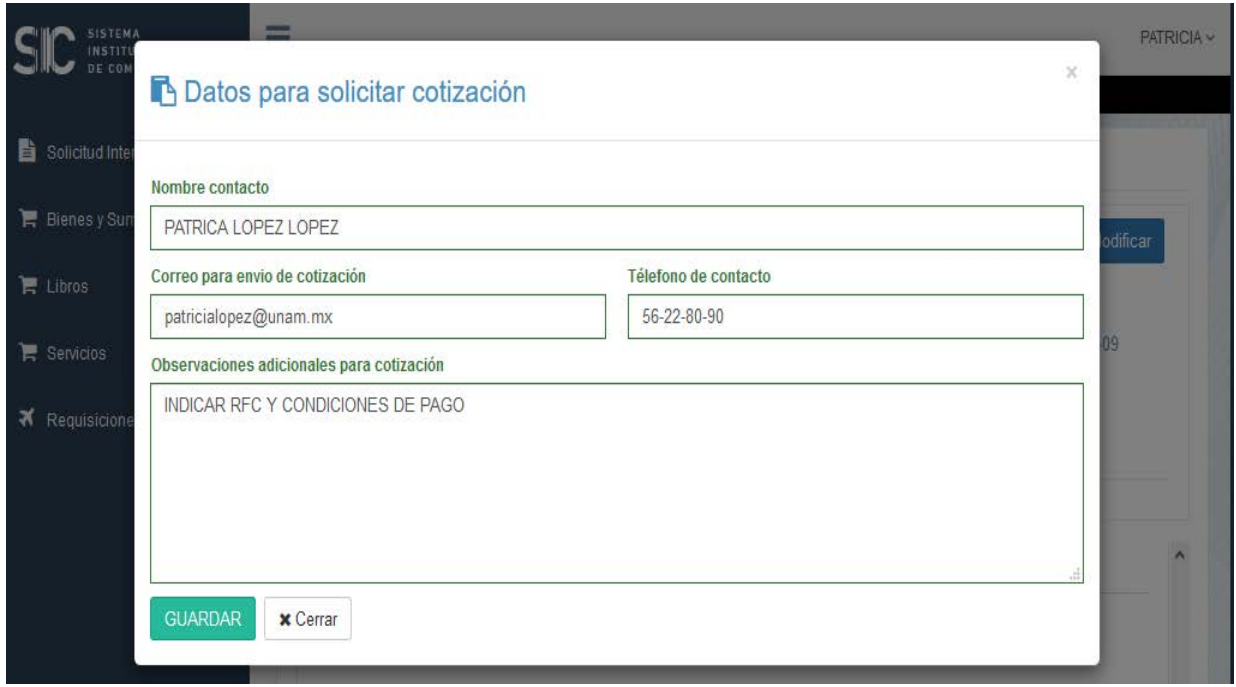

Después de realizar las acciones anteriores se da clic en el botón **imprimir solicitud de cotización** con el cual se genera el formato como se observa en las pantallas siguientes:

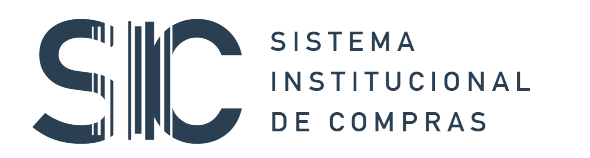

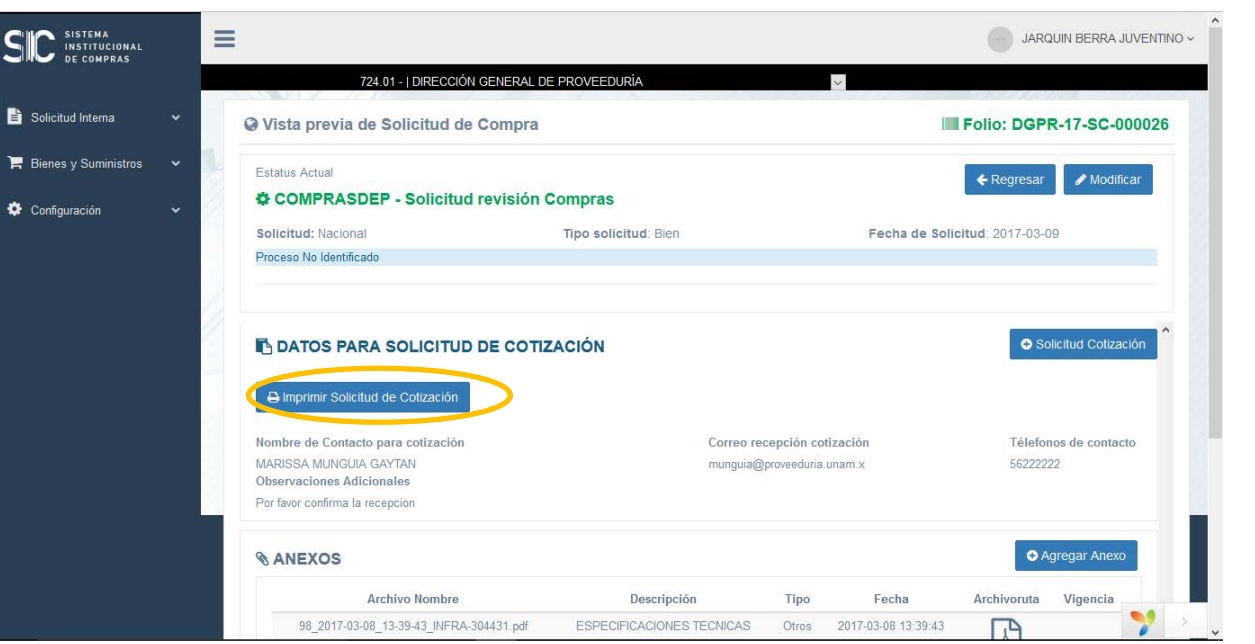

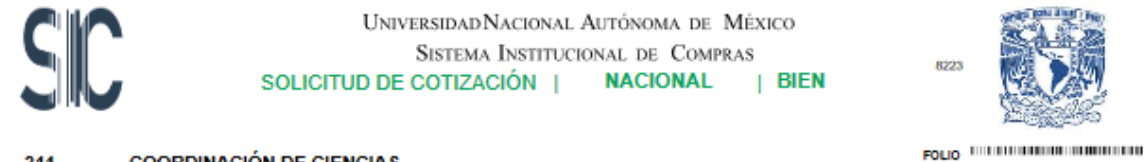

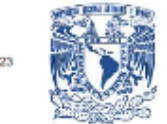

#### **COORDINACIÓN DE CIENCIAS**  $311$

05

CENTRO DE CIENCIAS APLICADAS Y DESARROLLO TECNOLÓGICO

CCAD-18-SC-000006  $\frac{\text{FECHA}}{09} = \frac{\text{MES}}{01} = \frac{\text{M}\overline{\text{NO}}}{2018}$ 

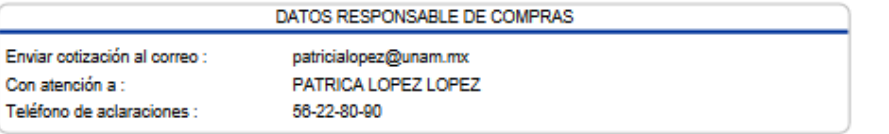

Nos permitimos solicitar su valioso apoyo a efecto de proporcionarnos una cotización de los bienes y/o servicios y/o arrendamientos descritos en presente documento.

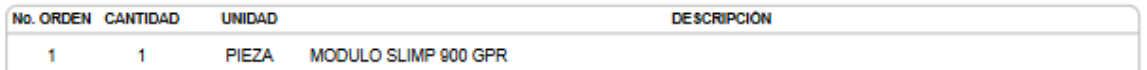

Mucho agradeceré que en su cotización se incluya : lugar, fecha de cotización y vigencia de la misma.

OBSERVACIONES ADICIONALES

INDICAR RFC Y CONDICIONES DE PAGO

Este documento no genera obligación alguna para la dependencia o entidad universitaria.

# SISTEMA<br>INSTITUCIONAL  $C_{\parallel}$ DE COMPRAS

Posteriormente y ya que se cuenta con la información de la cotización, podemos realizar los cambios pertinentes a la solicitud de compra como se muestra en las siguientes pantallas:

#### Agregar datos del **proveedor**

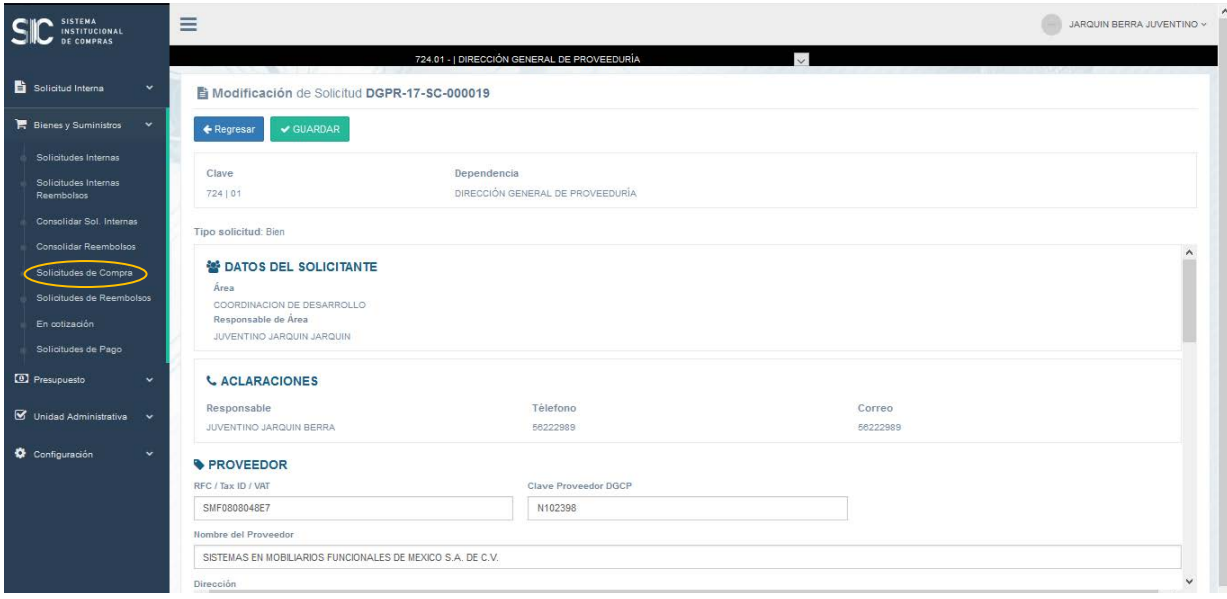

Complementar o modificar datos de los **artículos**

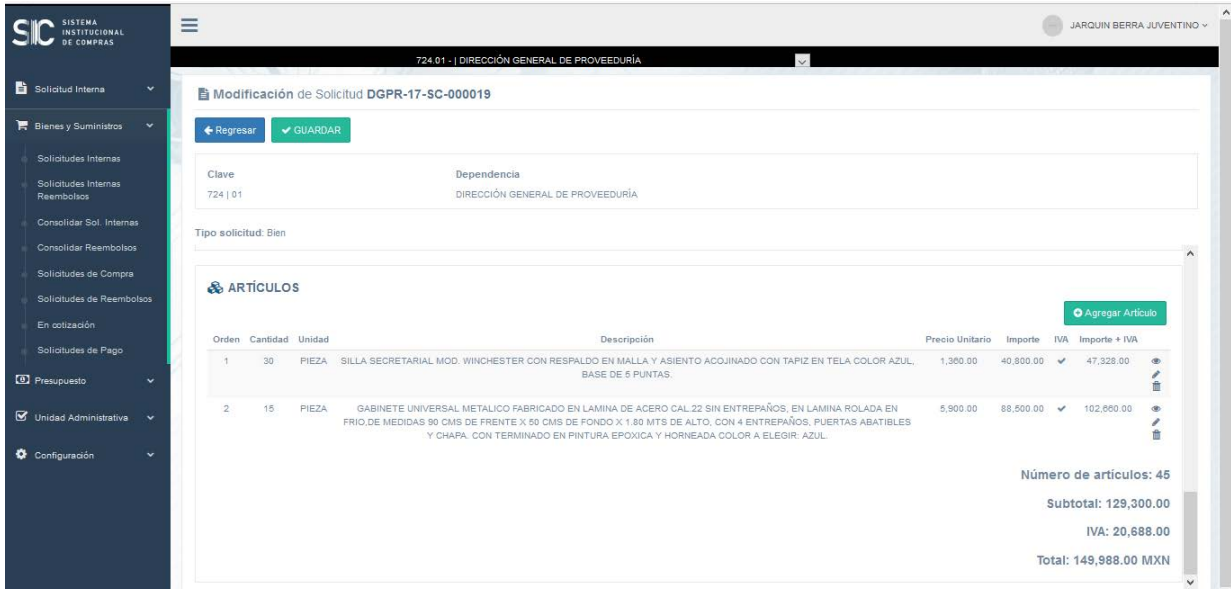

 $\mathbf{r}$ 

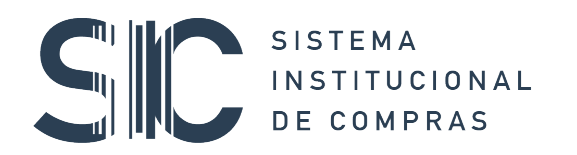

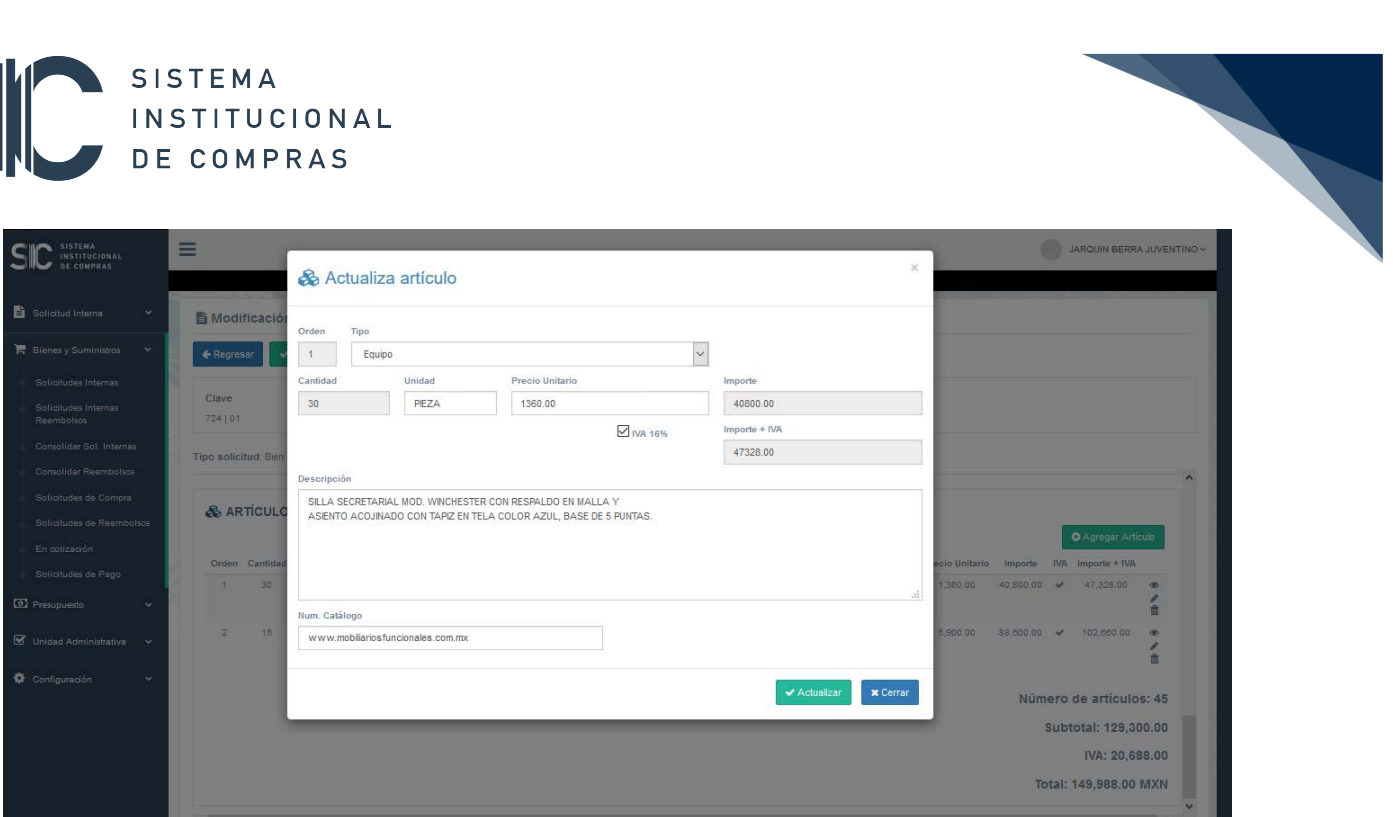

Complementar la solicitud al **Agregar Anexos** (cotizaciones, catálogos, referencias web, imágenes, etc**)** 

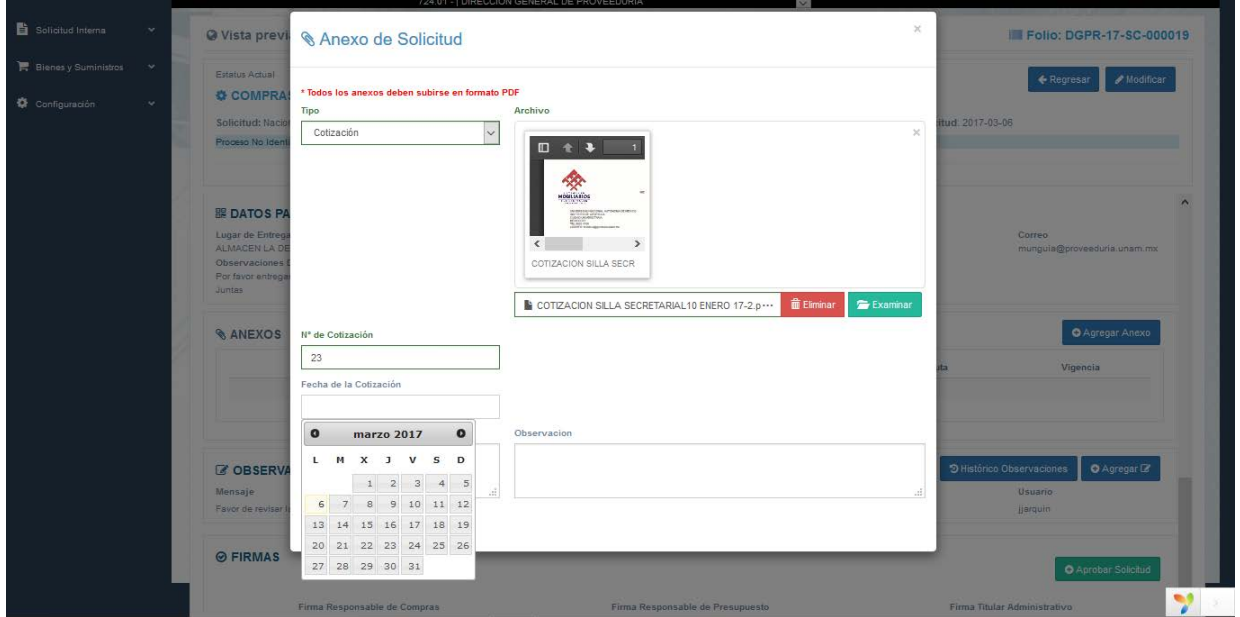

Así como agregar **observaciones**.

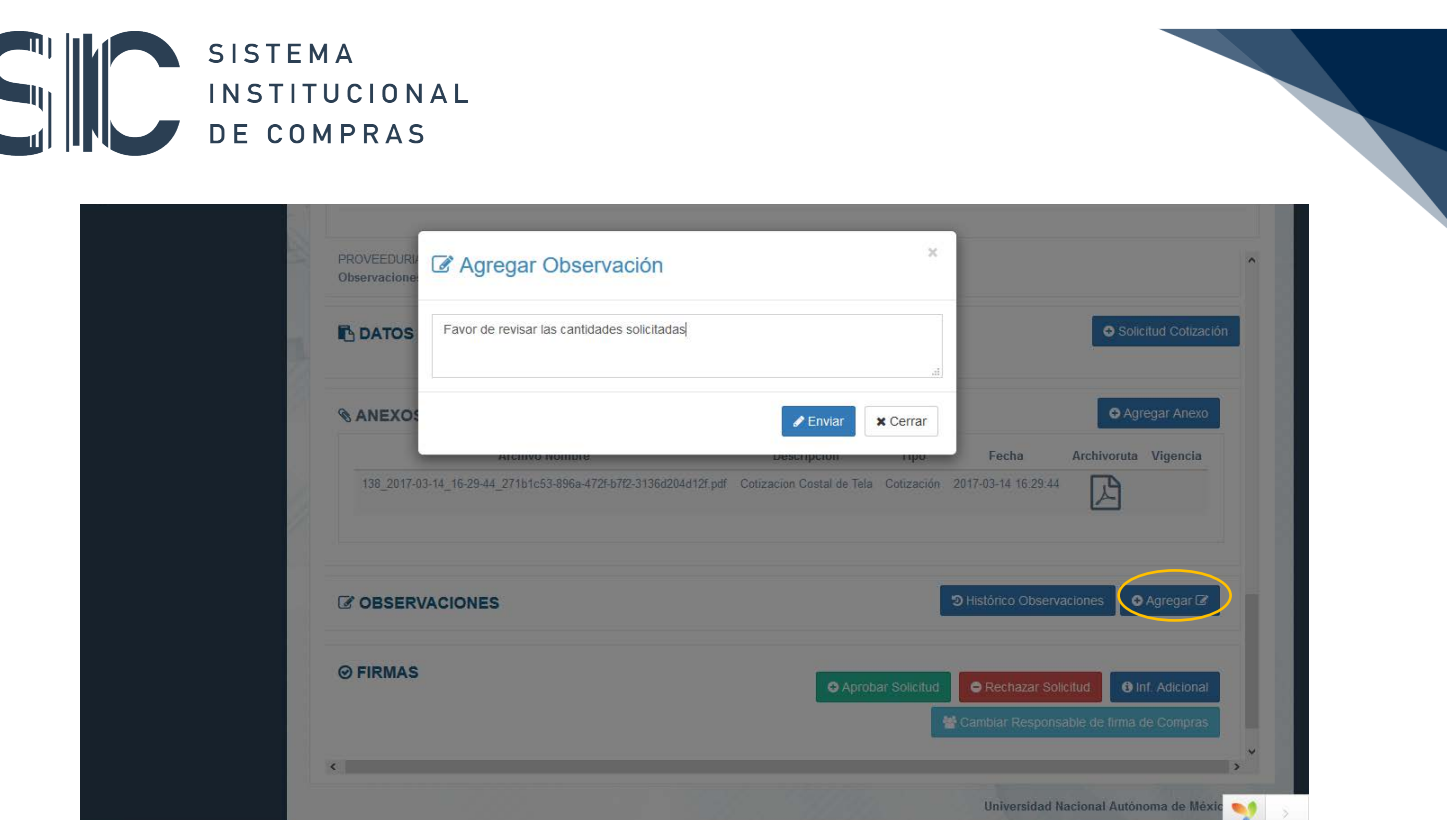

Es importante mencionar que es posible elegir al responsable de compra que firmará la solicitud de compra, esto sólo si, en su Entidad o Dependencia, contarán con más de un responsable de compras registrado.

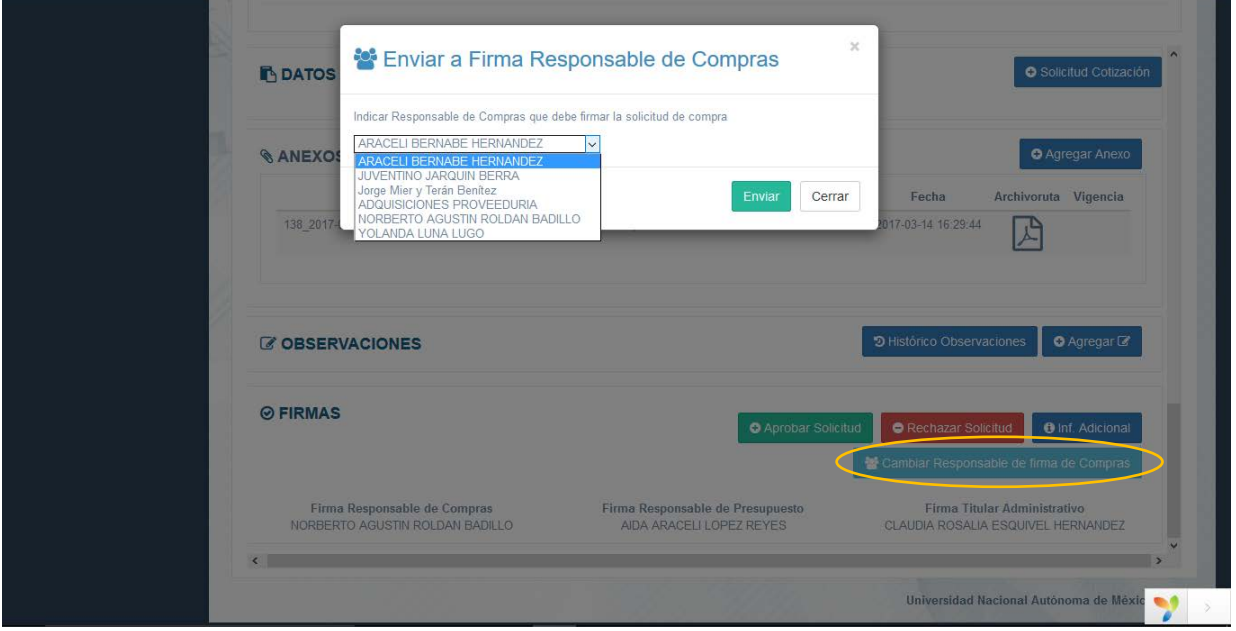

# $C_{\text{L}}$ SISTEMA<br>INSTITUCIONAL DE COMPRAS

En la parte final de la **Solicitud de Compra,** se encuentra el botón para aprobarla y continuar con el proceso en el área de presupuesto.

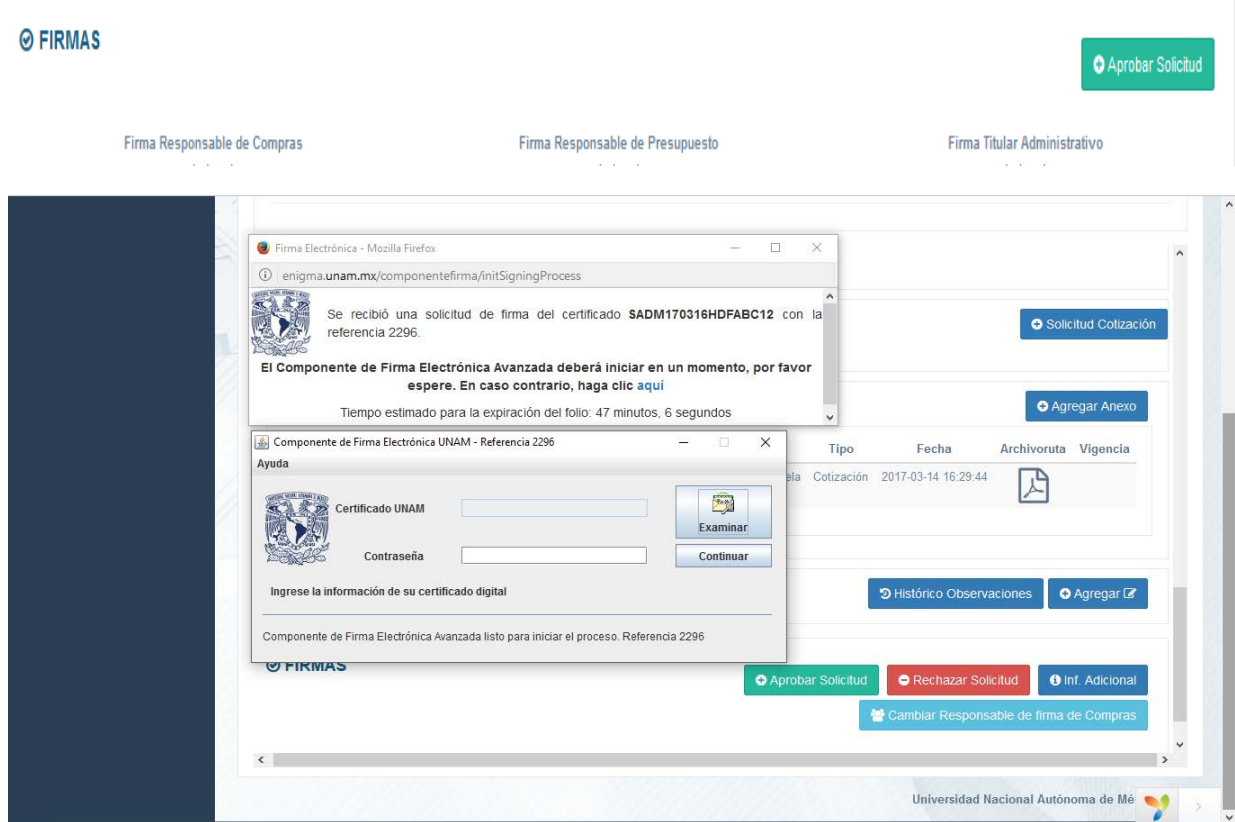

 $\overline{\phantom{0}}$ 

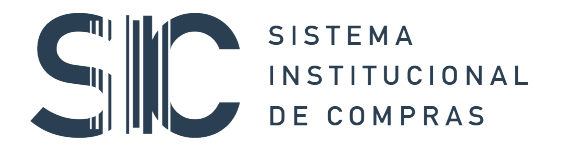

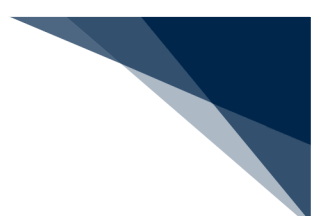

#### 5. CONSOLIDADO DE SOLICITUDES INTERNAS

Este módulo se encuentra disponible desde que se reciben las solicitudes internas y se refiere a una herramienta que permite generar una **solicitud de compra** a partir de varias **solicitudes internas** que coincidan en el tipo de bien o servicio **(tipo de solicitud)** y cuando el origen de los recursos sea presupuesto o ingresos extraordinarios.

Para realizar la consolidación es necesario indicar de los menús disponibles lo siguiente:

**Tipo de Compra** (Nacional o Extranjera)**:** al seleccionar alguna de estas dos opciones se está indicando al sistema que muestre sólo las que correspondan a la característica requerida.

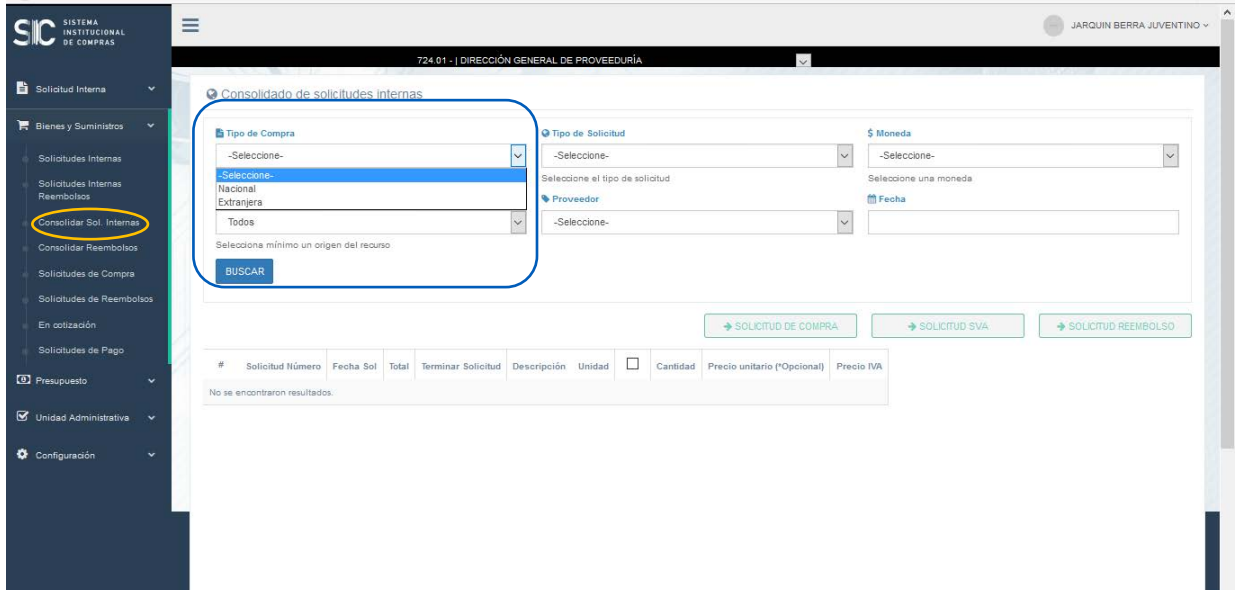

**Tipo de solicitud:** En esta opción el sistema mostrará todas las solicitudes que contengan el tipo seleccionado (Bien, Libros, Servicio):

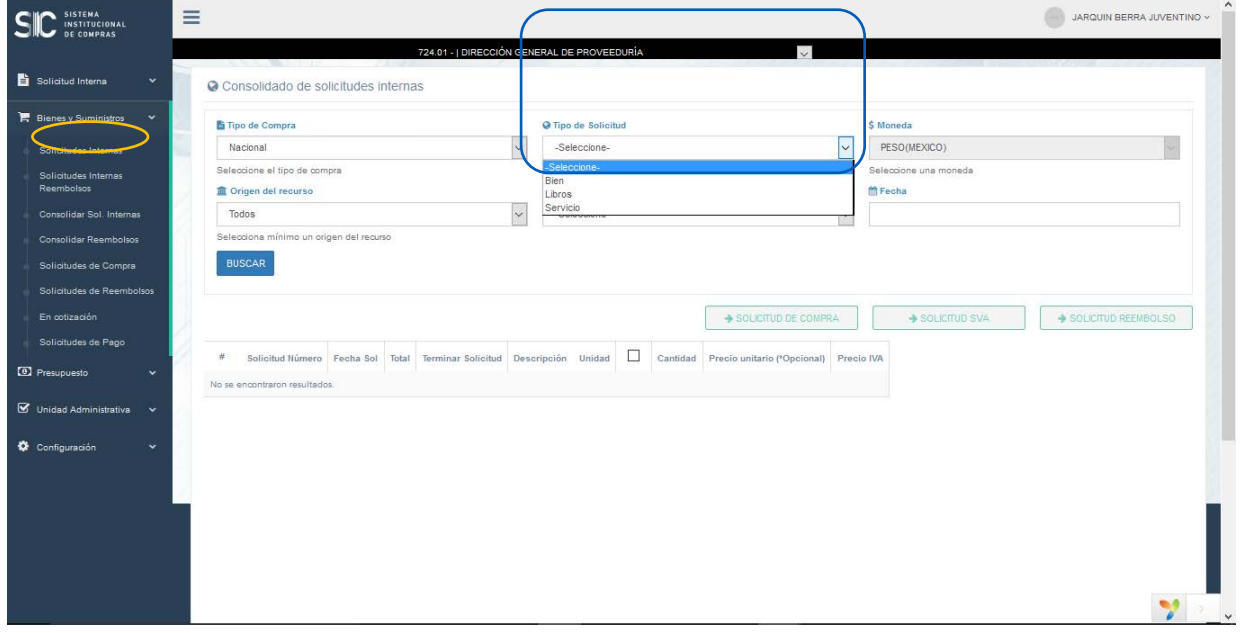

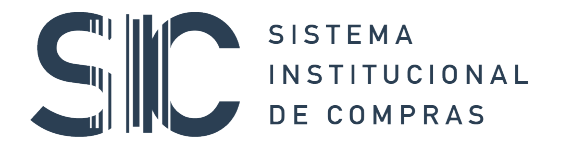

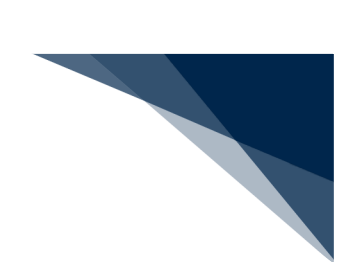

Adicionalmente, si se requiere, se puede consolidar por:

**Origen de Recursos:** Presupuesto o Ingresos Extraordinarios.

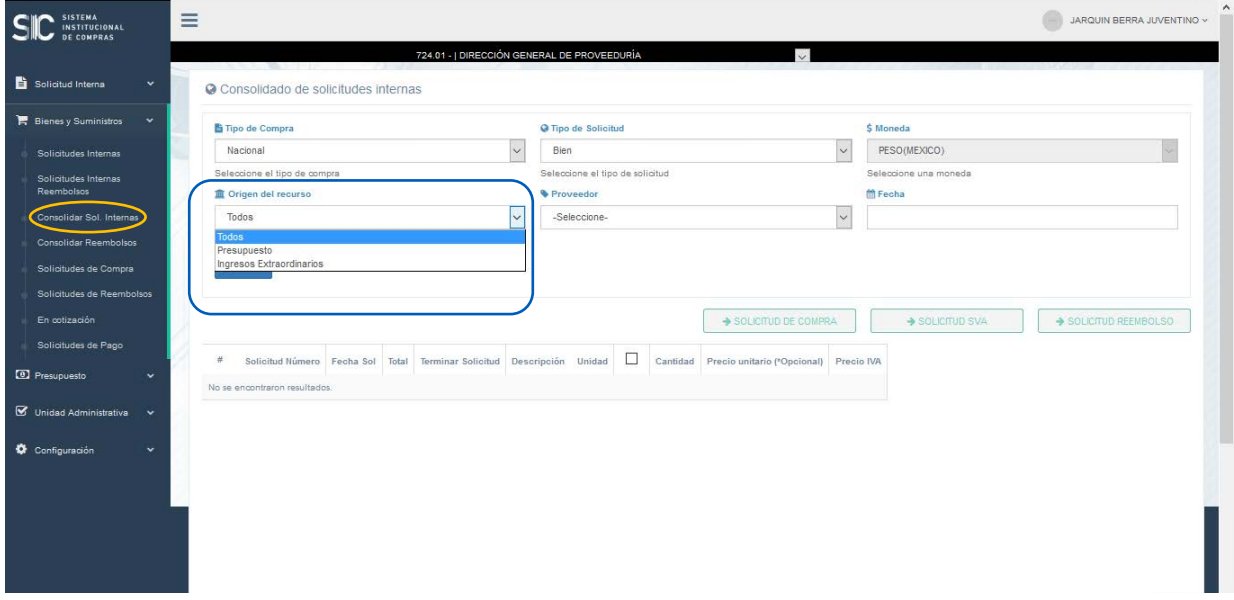

Y por **la Fecha** de recepción de la solicitud.

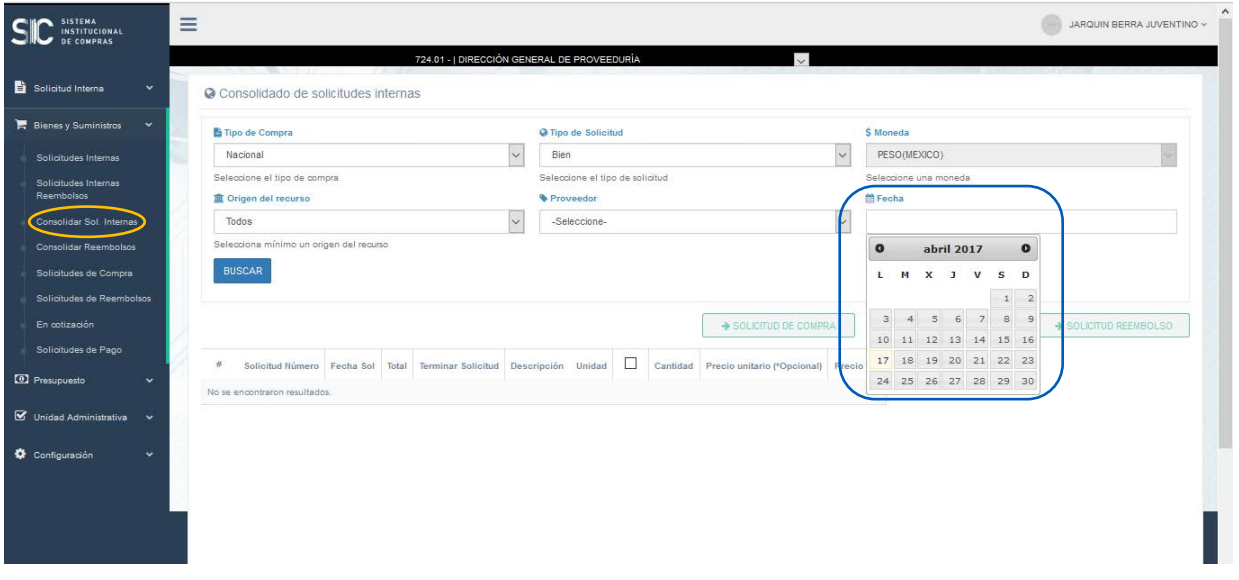

Una vez seleccionados los criterios, damos clic en el botón **Buscar** y se despliega el resultado en la siguiente pantalla:

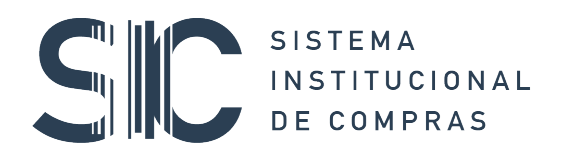

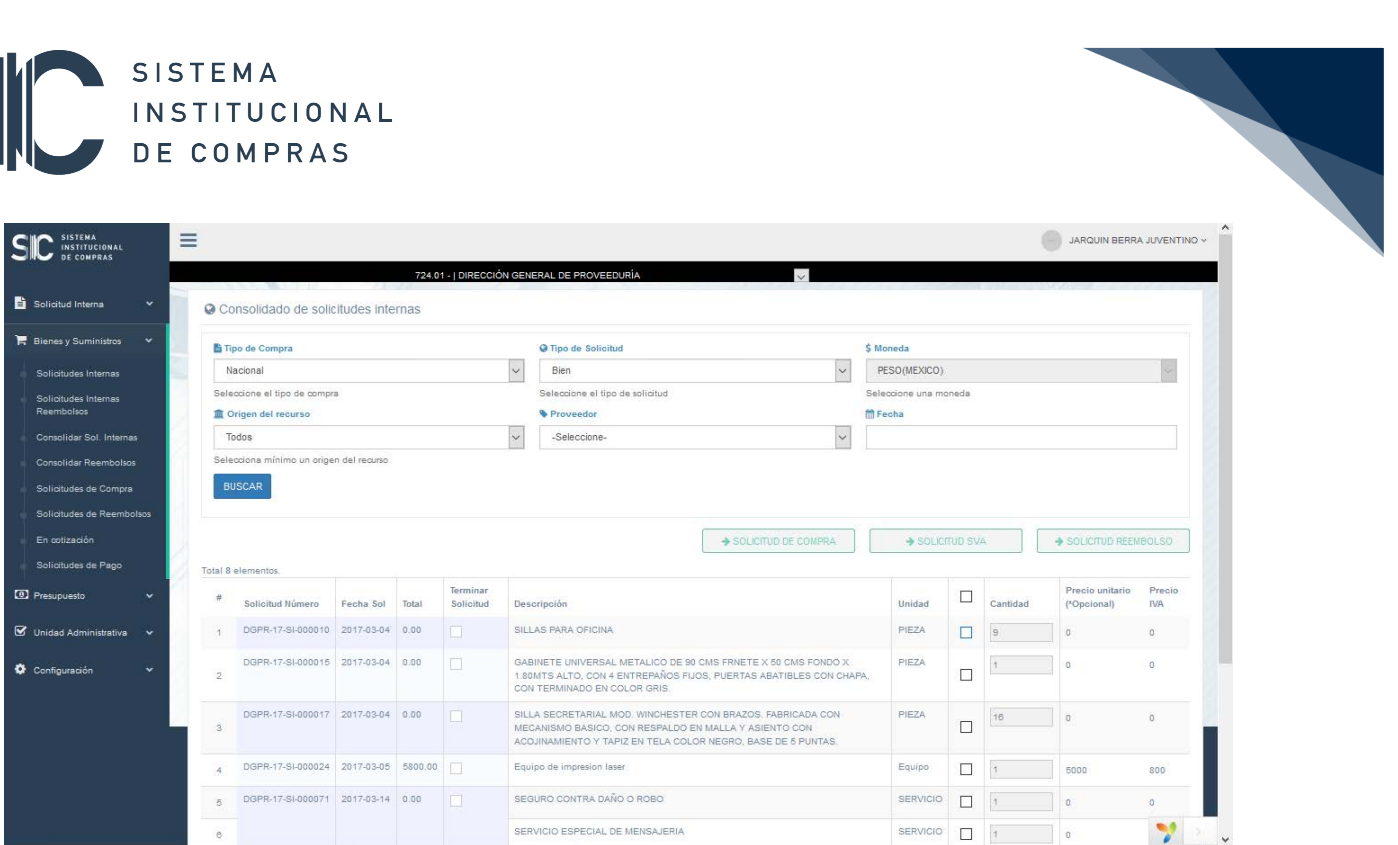

Aquí se mostrarán las solicitudes internas que cumplen con los parámetros seleccionados y se activan las casillas necesarias para elegir los **artículos** y la **cantidad** a consolidar en una **solicitud de compra.**

Una vez que seleccione los artículos, se activarán los botones de **solicitud de compra, solicitud SVA y solicitud reembolso.** 

En esta etapa debe seleccionar el **artículo o artículos** y **cantidad** requeridos para consolidar en la solicitud de compra:

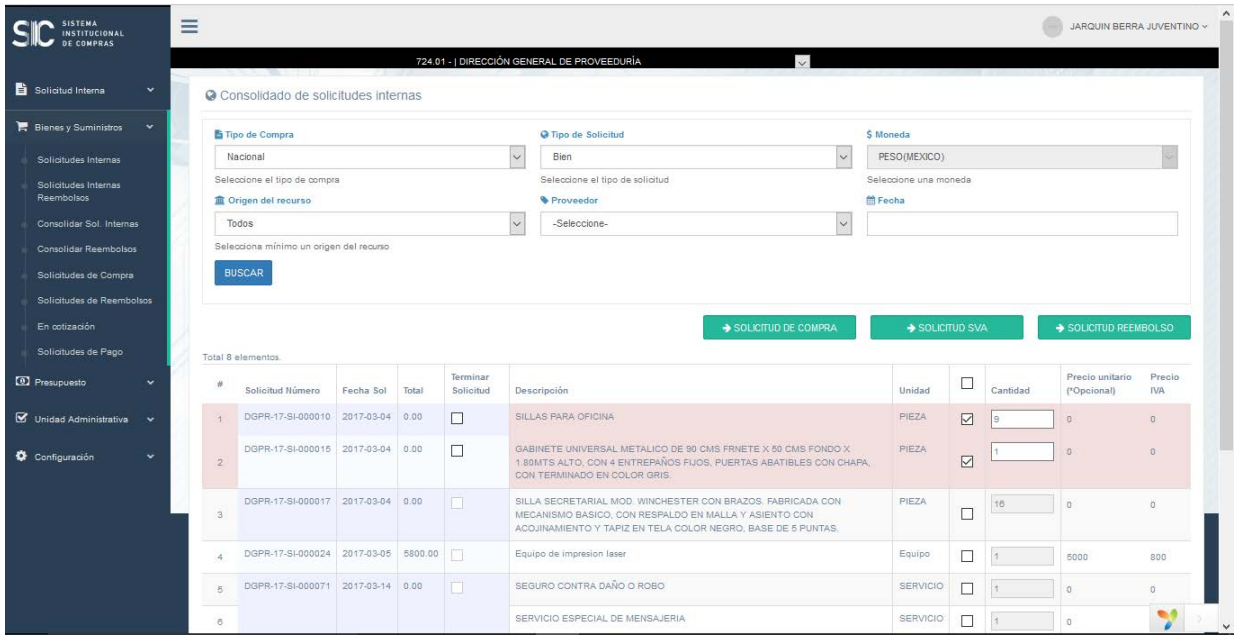

# SISTEMA<br>INSTITUCIONAL S DE COMPRAS

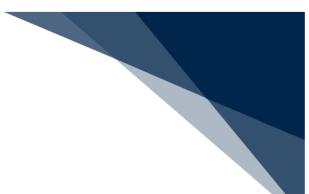

En caso de eligir una cantidad de artículos superior a la que se indicó de inicio en la solicitud interna, el sistema lo señalará con un número en rojo e impedirá continuar con la consolidación como se muestra en la siguiente pantalla:

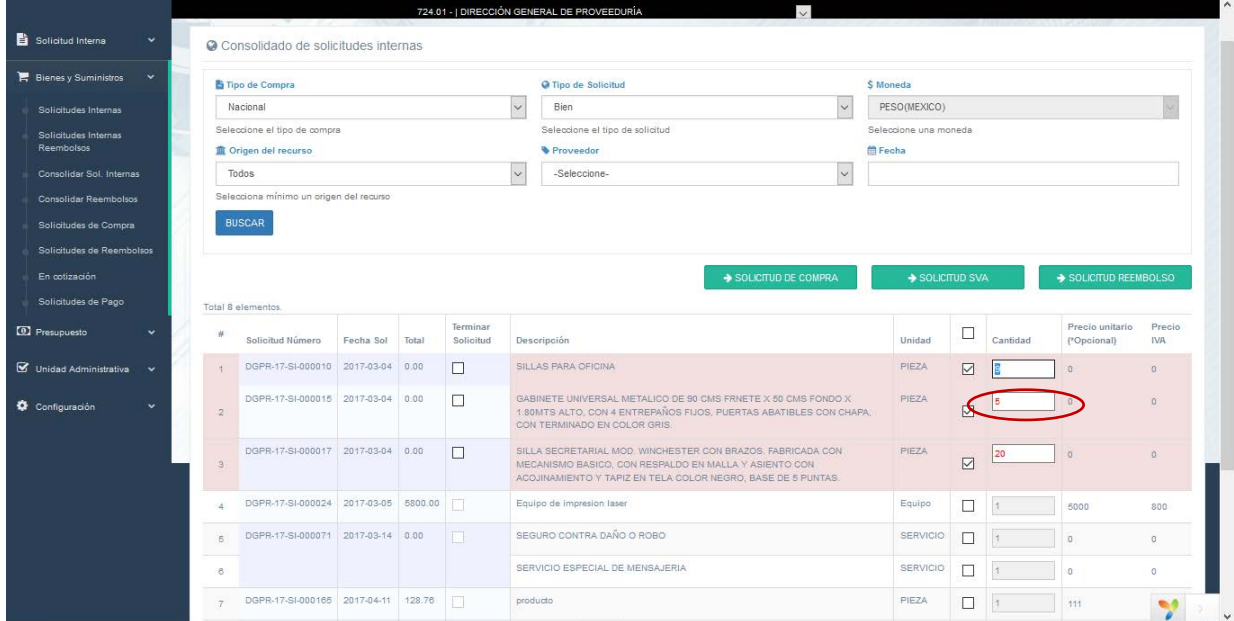

Al momento de seleccionar el botón se se genera la solicitud de compra y se despliega la

siguiente pantalla:

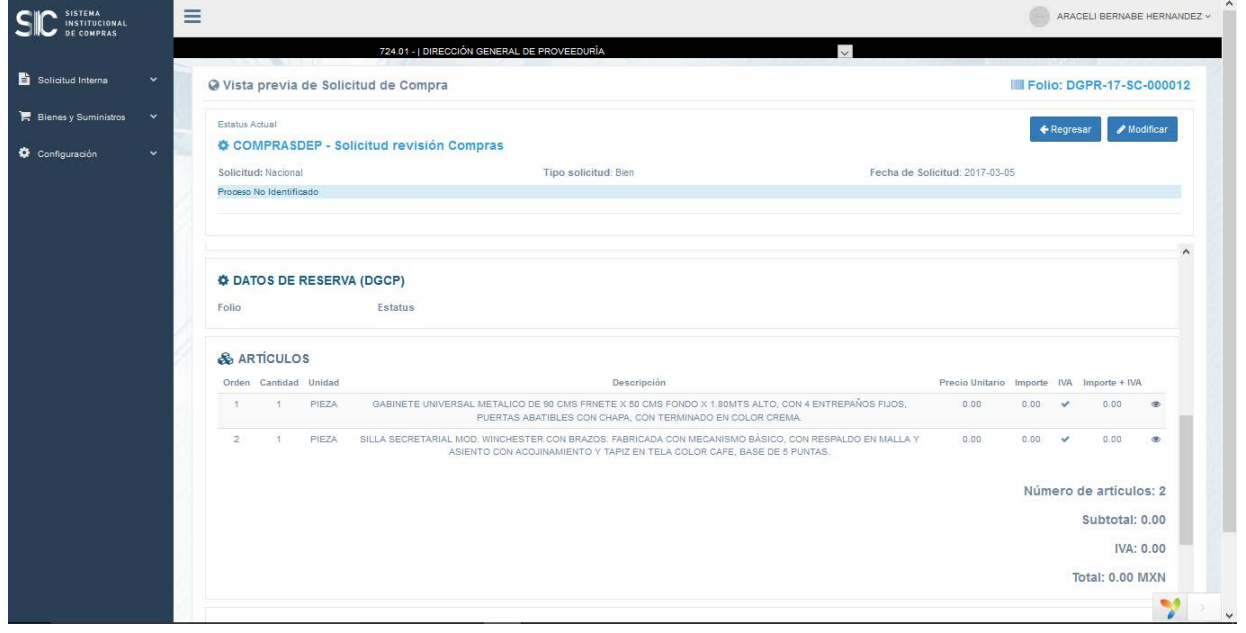

Continuando el proceso de acuerdo a lo indicado en el punto **4. SOLICITUD DE COMPRA** de este manual.

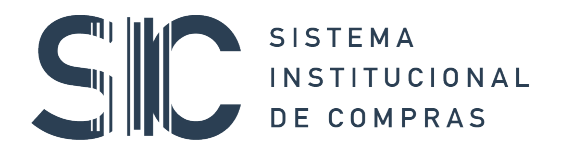

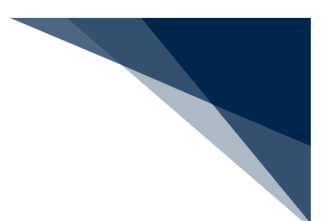

### 6. GENERACIÓN DE PEDIDO

Para generar el pedido se requerirá que la **Solicitud de Compra** ya cuente con el visto bueno de presupuesto y con la autorización del Secretario o Jefe de Unidad Administrativa, por lo que en el listado de solicitudes de compra aparecerá el botón Generar Pedido cuando ya se haya cumplido con estos requisistos, como se muestra en la imagen:

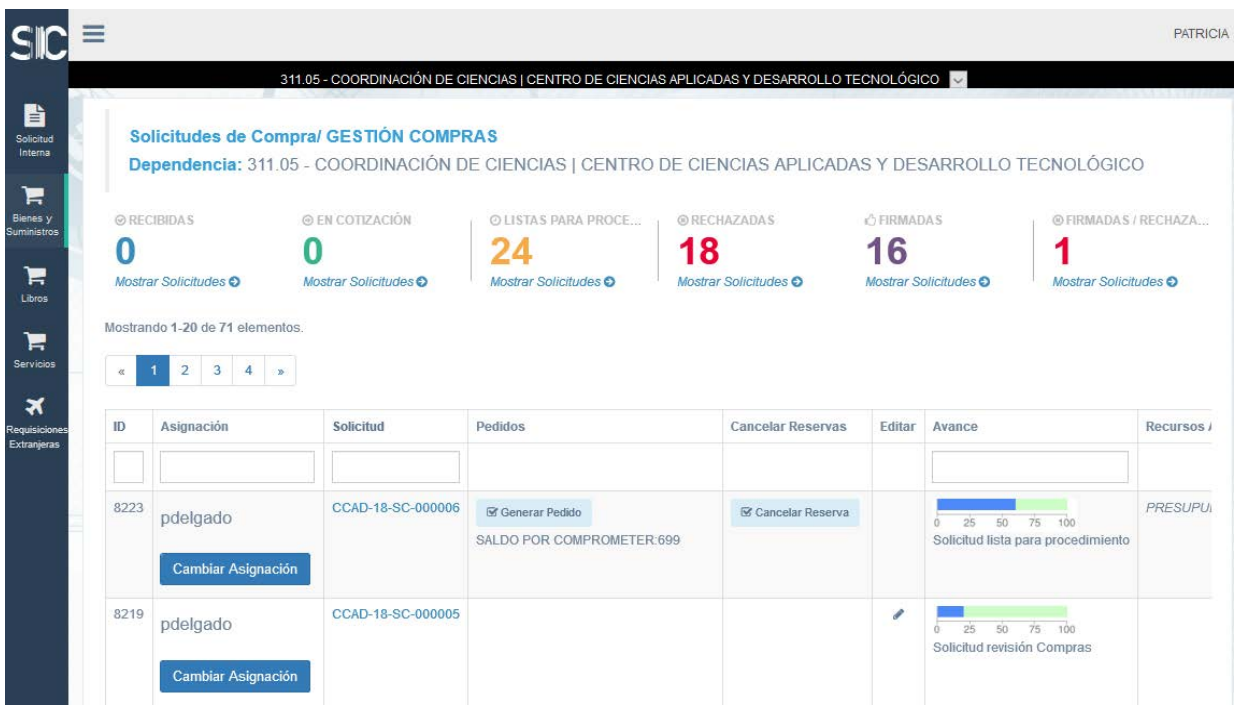

Al dar clic en Generar Pedido se desplegará un formulario en el cual se deben indicar los datos del proveedor adjudicado, para lo cual es necesario ingresar su RFC en el espacio correspondiente; el sistema identificará si el proveedor se encuentra registrado en el Padrón de Proveedores de la Dirección General de Control Presupuestal, por lo que sí es localizado se llenaran automáticamente los datos requeridos. En caso de que este no se encuentre registrado, será necesario darlo de alta antes de generar el pedido en el padrón indicado.

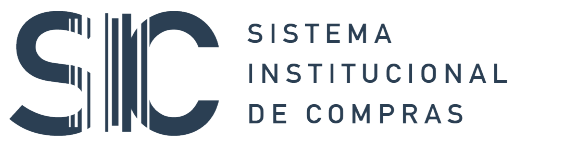

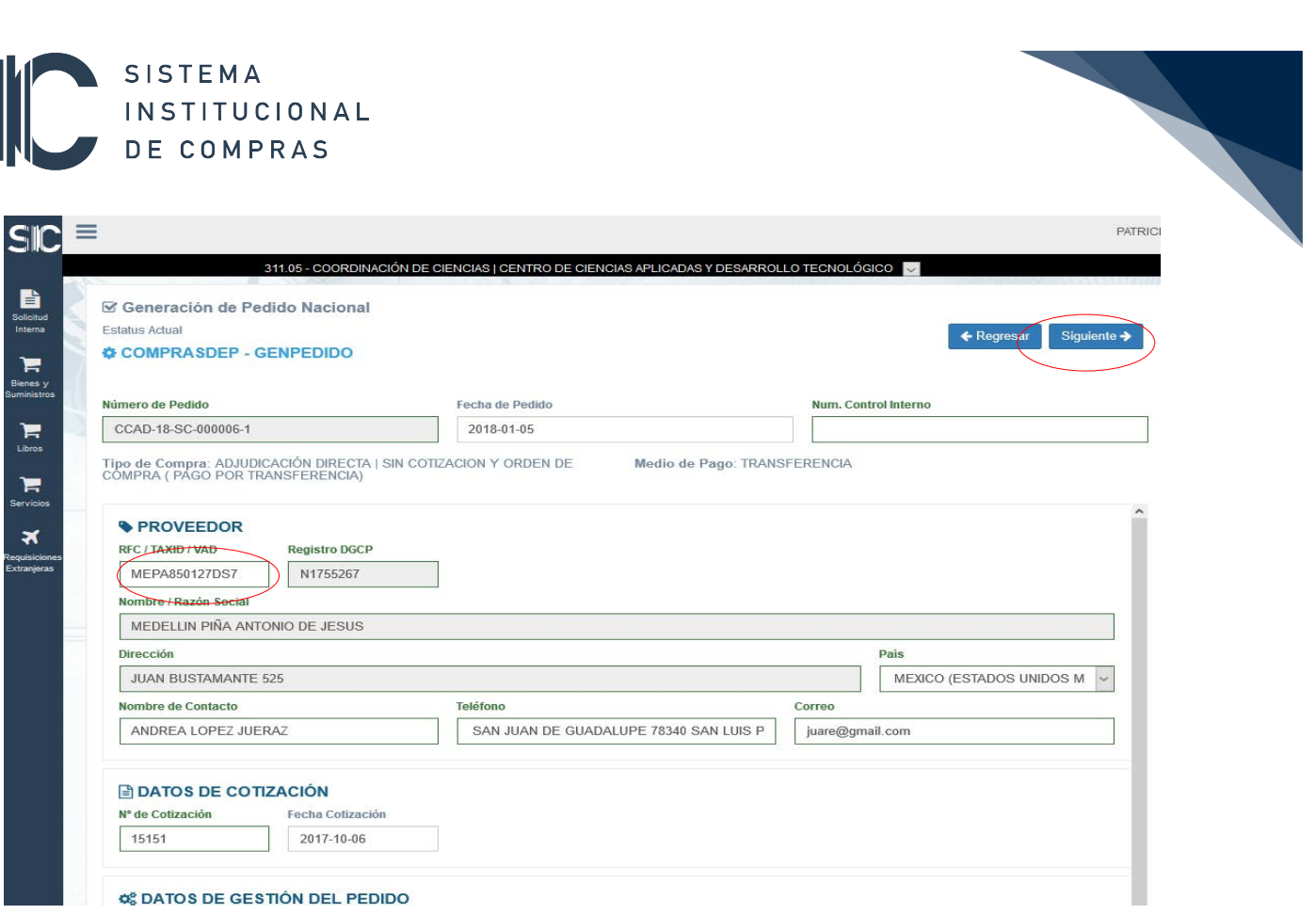

Una vez concluido este paso se da clic en el botón siguiente, con dicha acción se obtendrá la vista previa de la orden de compra/pedido como se muestra a continuación:

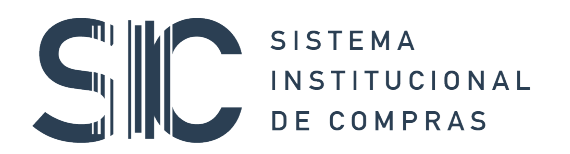

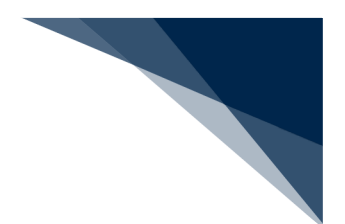

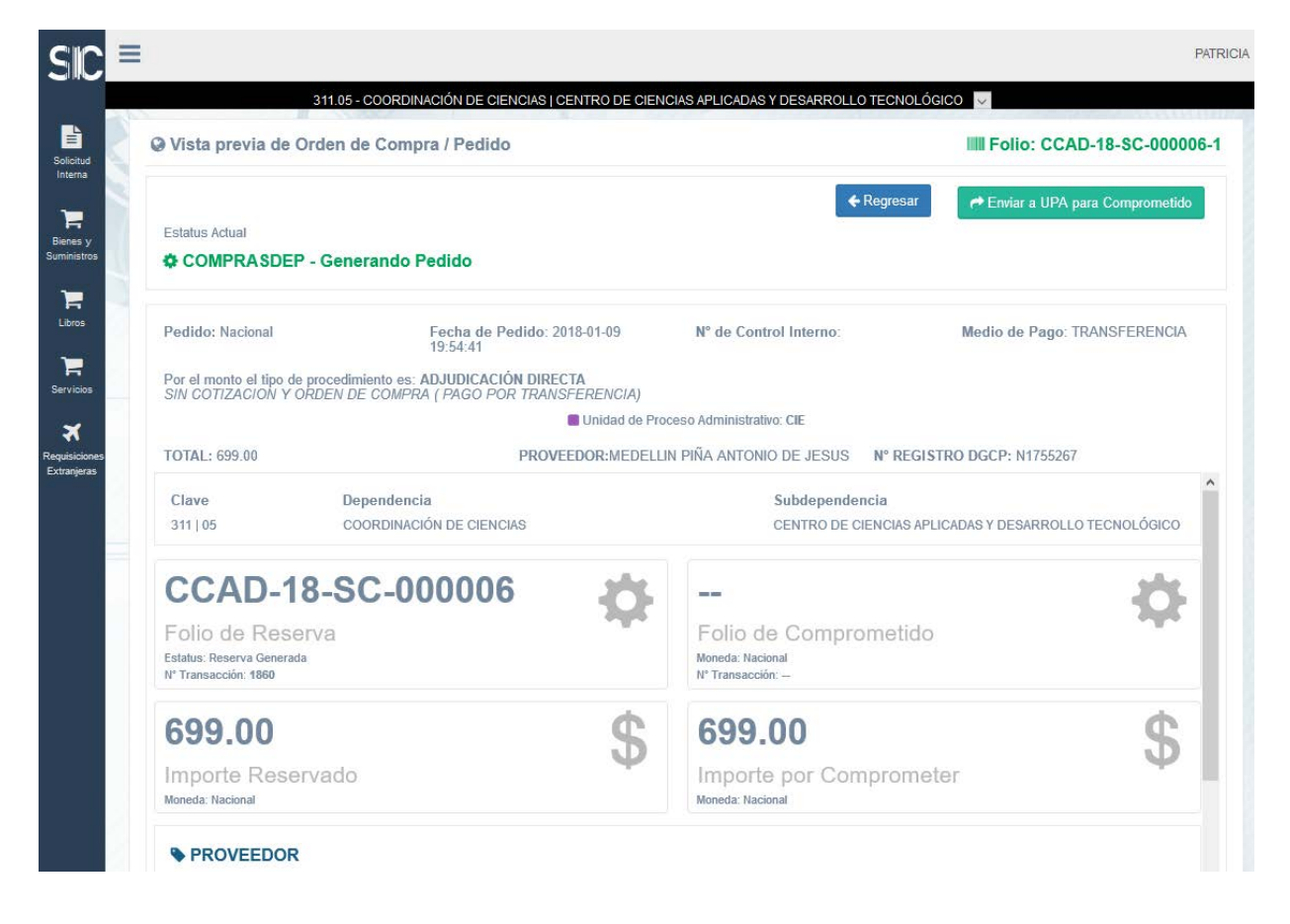

En esta etapa se revisa el pedido y se procede a enviar a la UPA para comprometer el recurso, por lo que al hacer clic en el botón correspondiente, ubicado en el extremo superior derecho de la pantalla, aparecerá el siguiente mensaje:

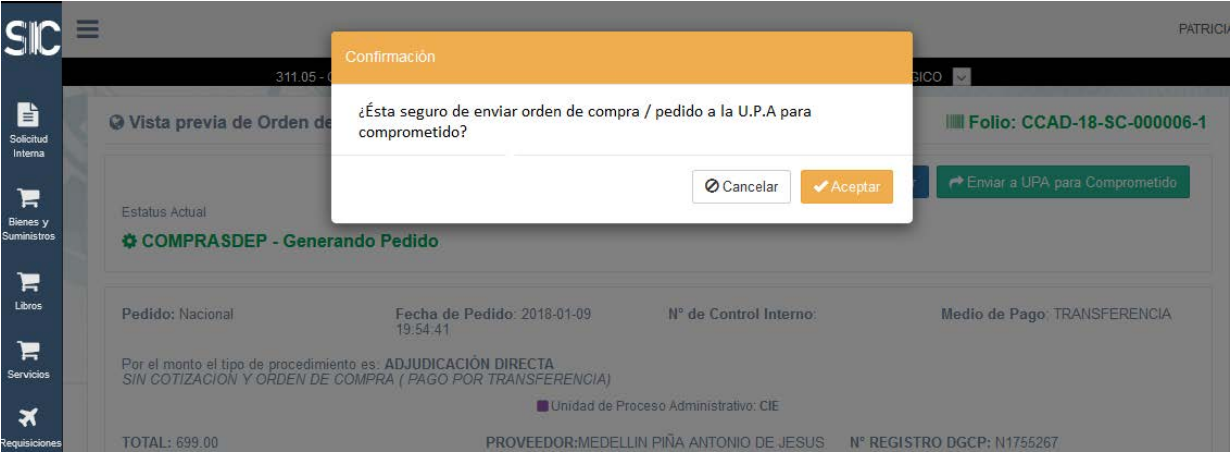

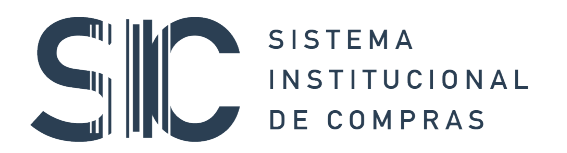

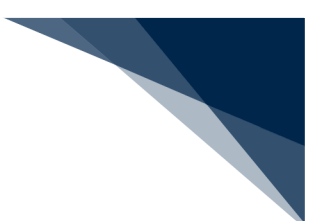

Al indicar la opción Aceptar se mostrará un mensaje que indica que la Orden de Compra/Pedido se ha enviado a la UPA:

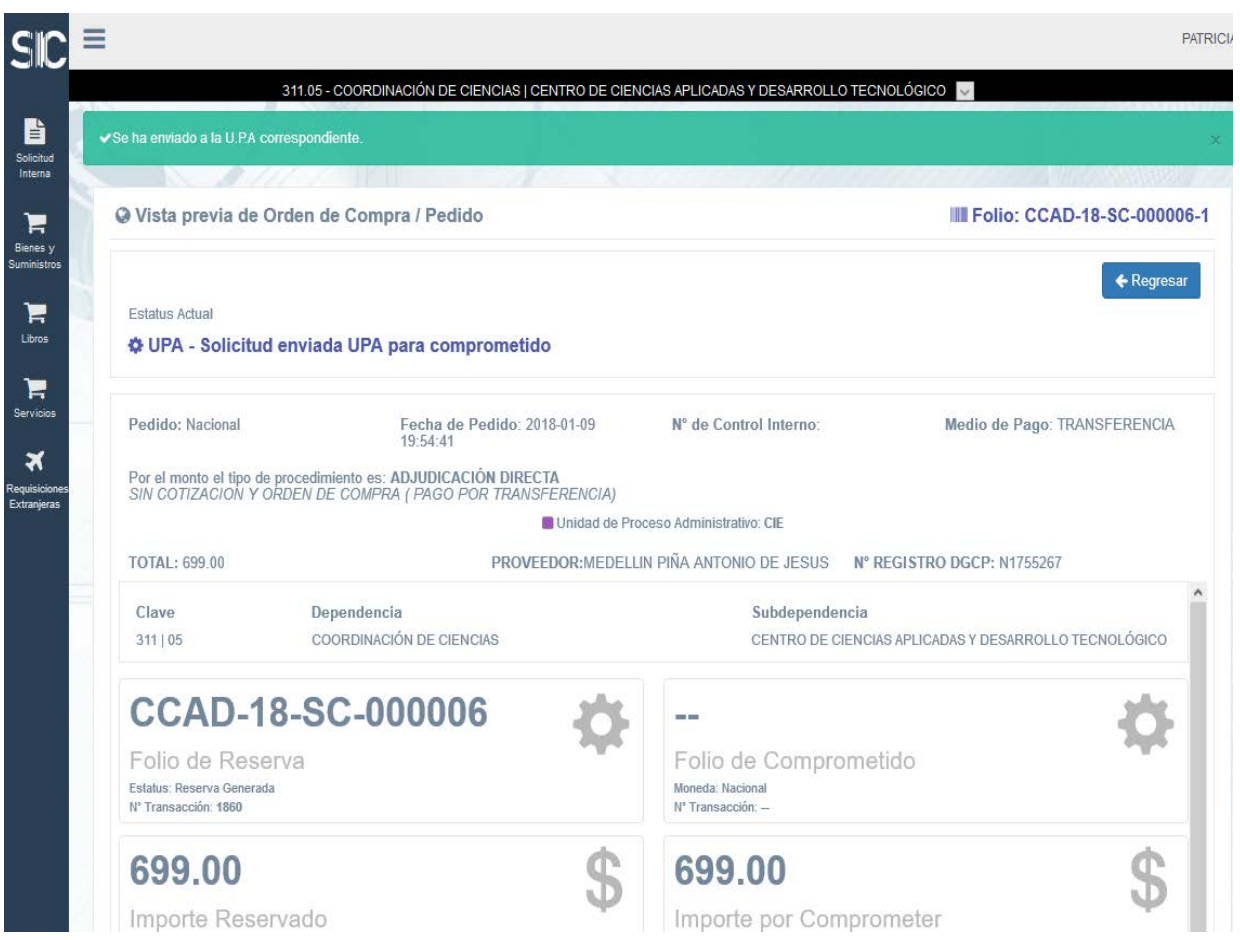

Una vez que se cuenta con la revisión satisfactoria de la UPA, la orden de compra/pedido estará disponible para imprimir y ser suscrito con el proveedor.

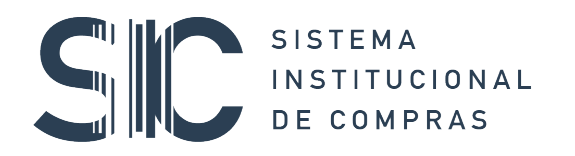

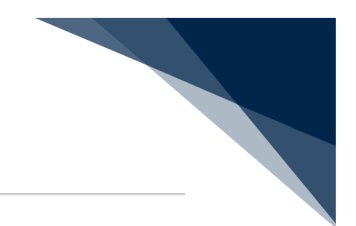

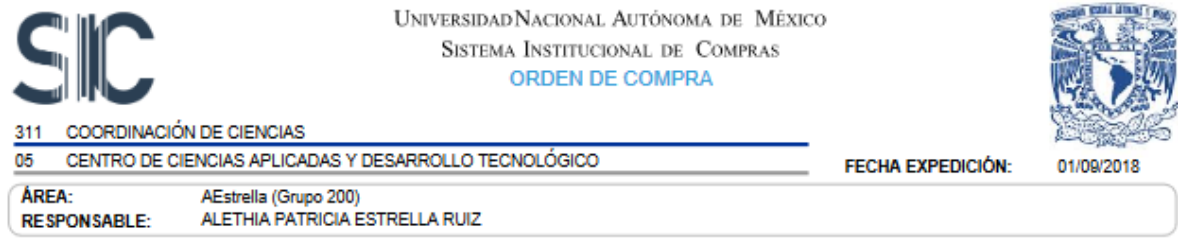

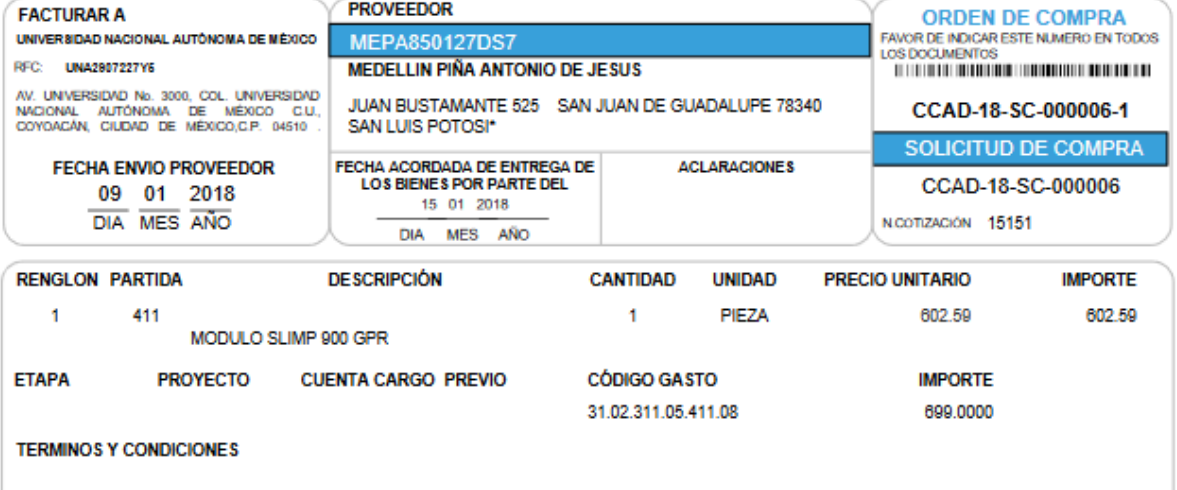

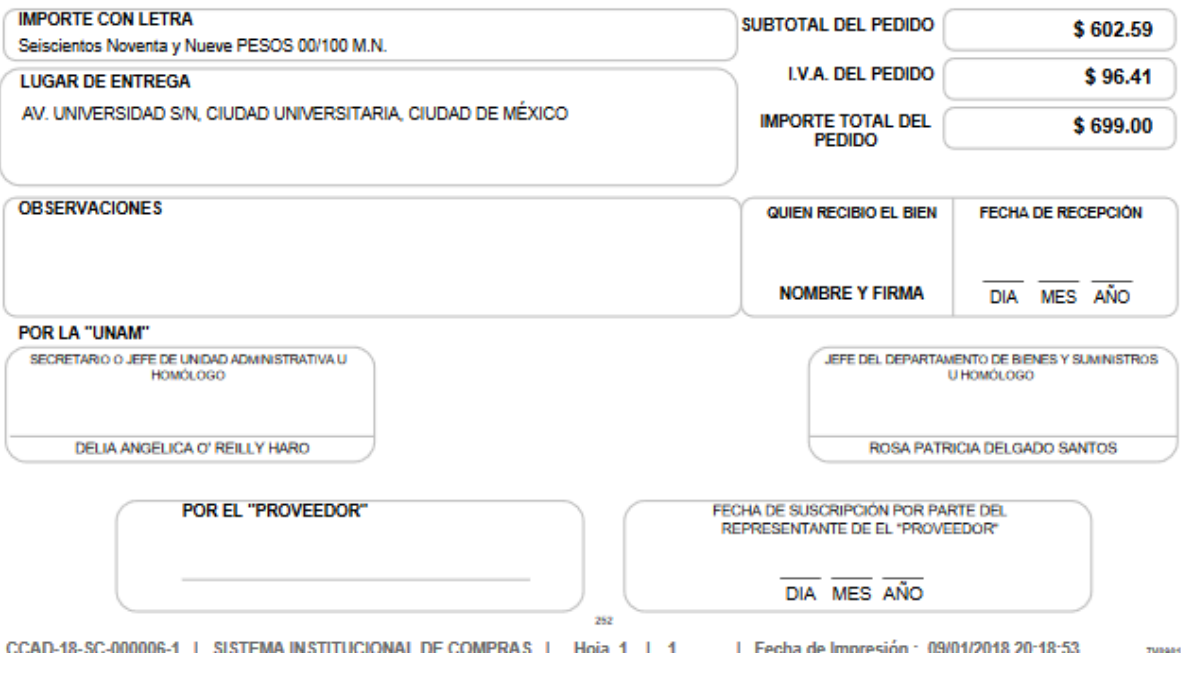

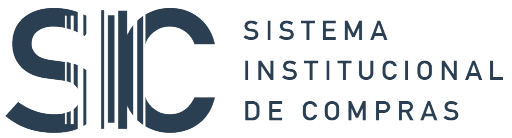

Ø

De:

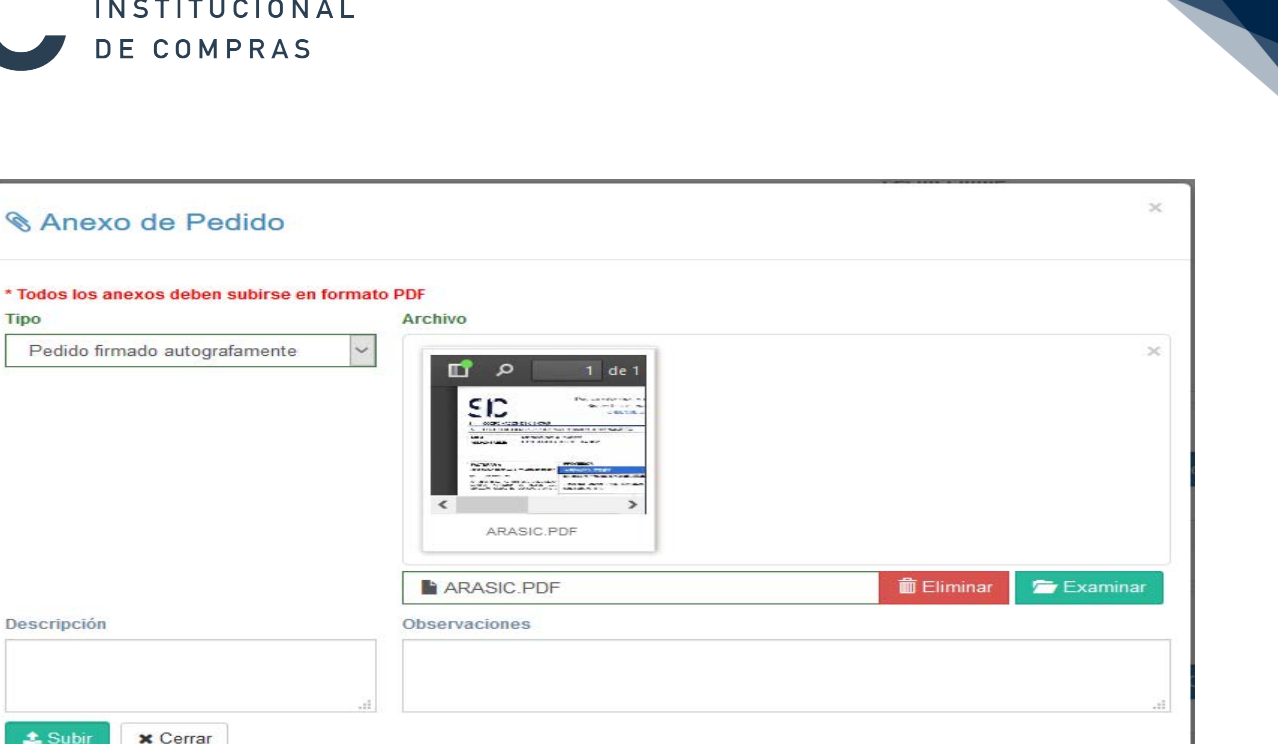

## 7. VALE DE ENTREGA

Una vez concluido el pedido es necesario generar el vale de entrega que resulta indispensable para que, posteriormente, se pueda realizar la solicitud de pago al proveedor. Para iniciar con esta actividad se requiere seleccionar del menú izquierdo la opción Pedidos en la cual se mostrará el botón Generar Vale como aquí se muestra:

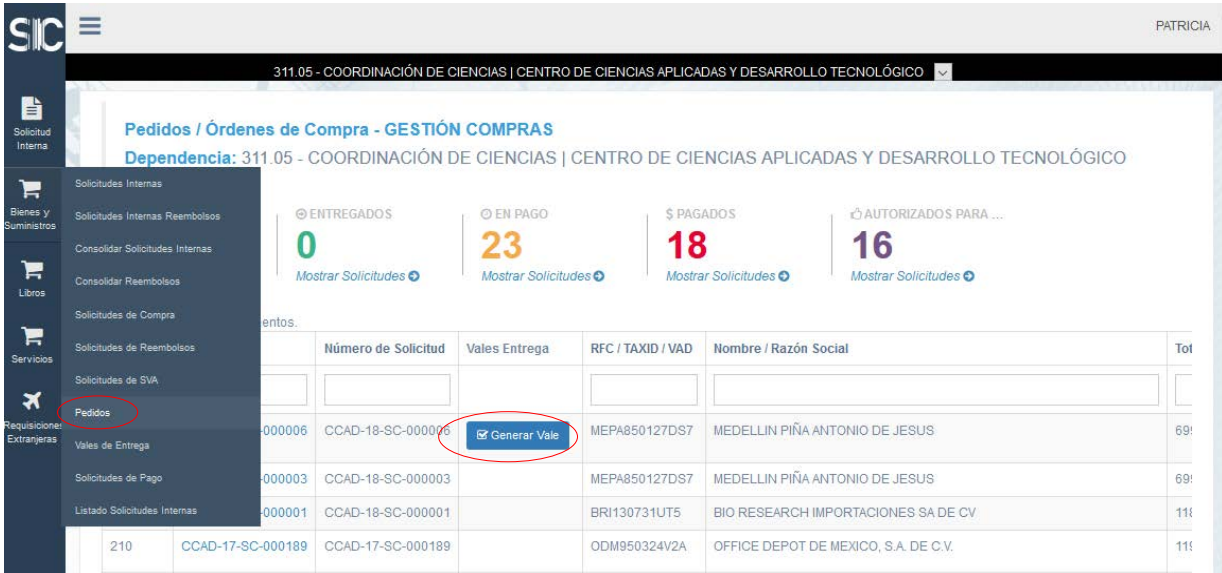

# $\boxed{\phantom{a}}$ SISTEMA<br>INSTITUCIONAL DE COMPRAS

Al dar clic se mostrarán los datos del pedido, en el cual se deberán indicar la cantidad de artículos recibidos como se indica:

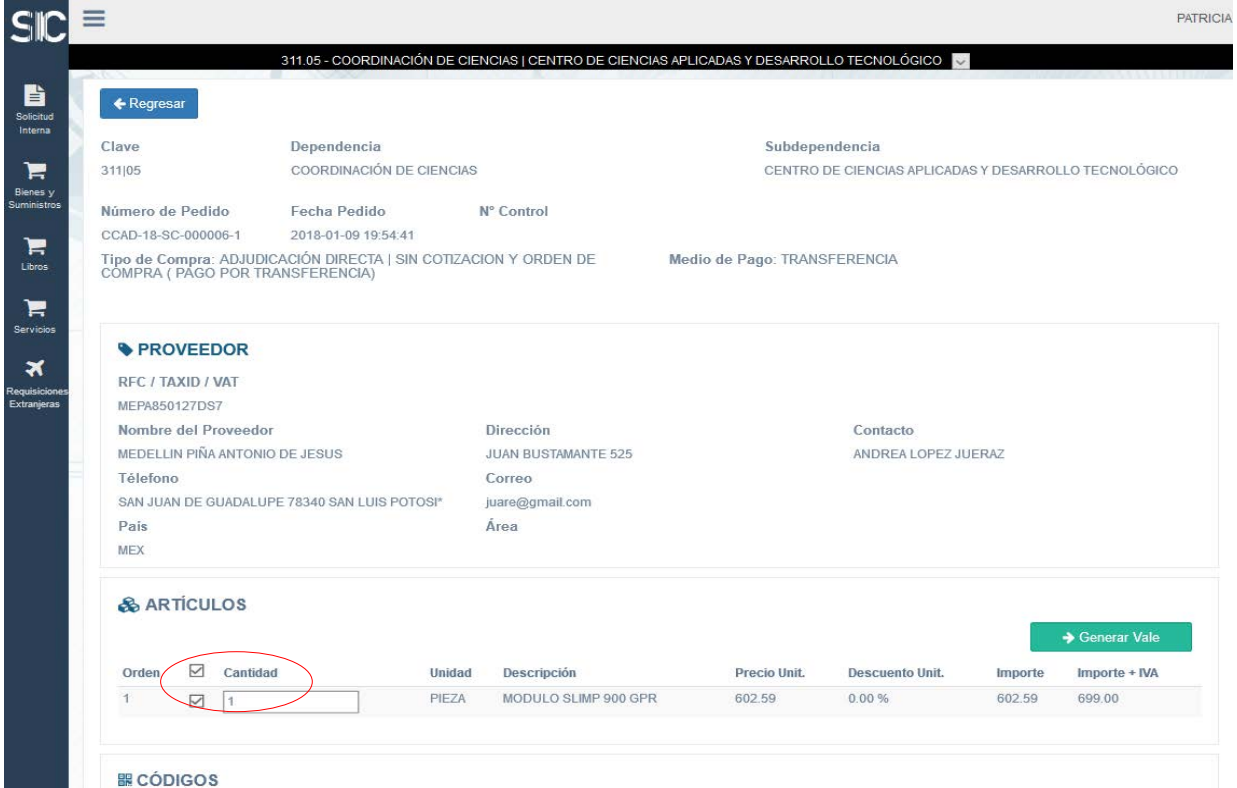

Terminada la acción anterior se da clic en el botón **Generar Vale** el cual mostrará el siguiente mensaje:

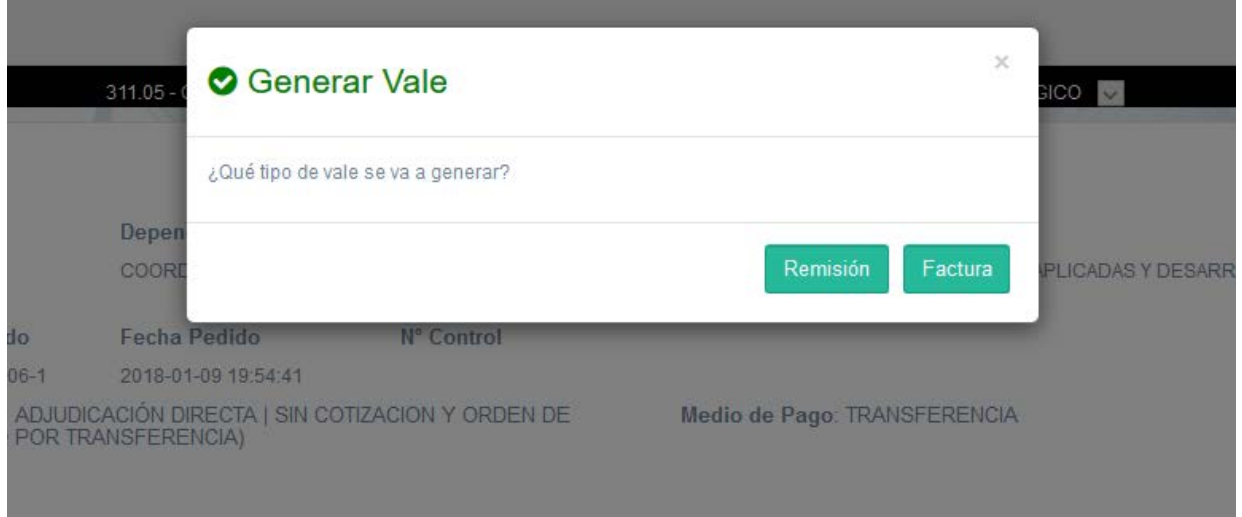

En respuesta a este mensaje se debe seleccionar la opción que corresponda y se desplegará la ventana que permite firmar el Vale como se muestra a continuación:

 $\blacktriangledown$ 

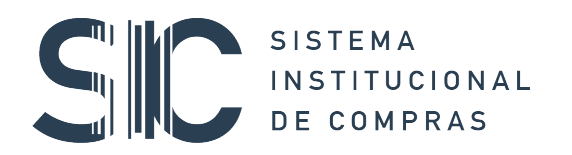

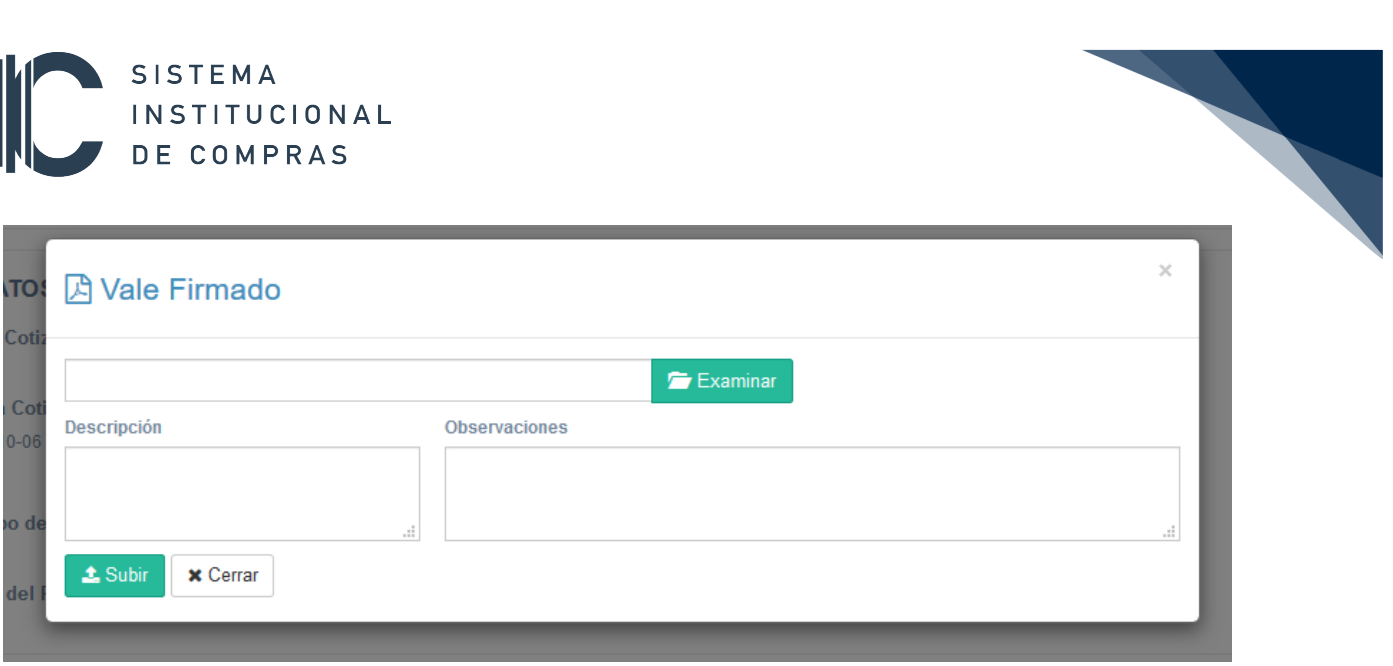

Una vez firmado el Vale en el listado de Pedidos aparecerá la opción de Agregar Factura:

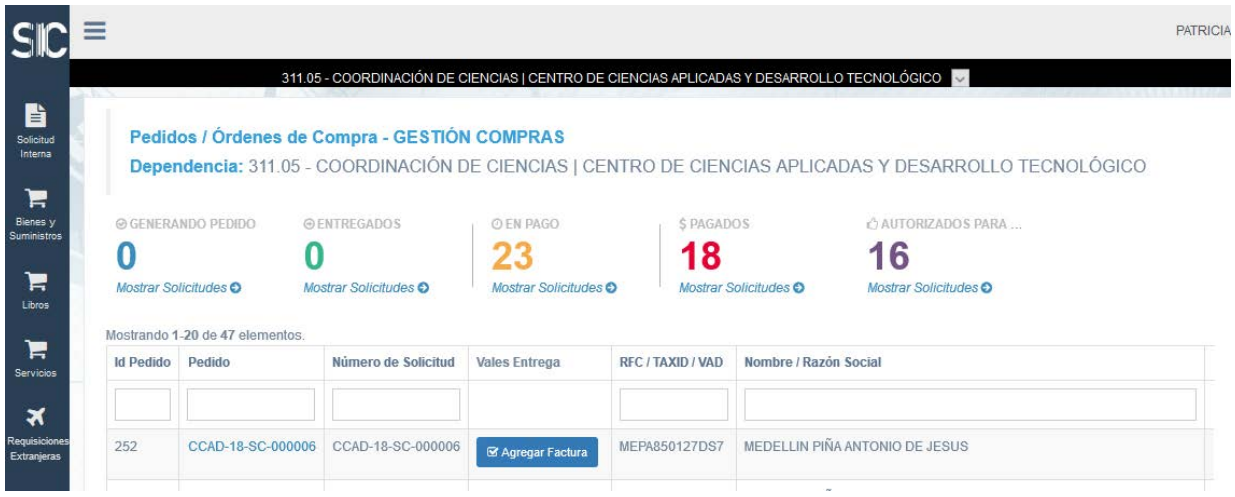

# SISTEMA<br>INSTITUCIONAL<br>DE COMPRAS

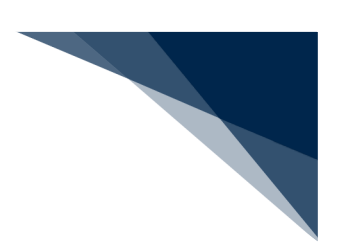

Para agregar la factura nos mostrara la vista del **vale de entraga** para revisar que coincida con la factura

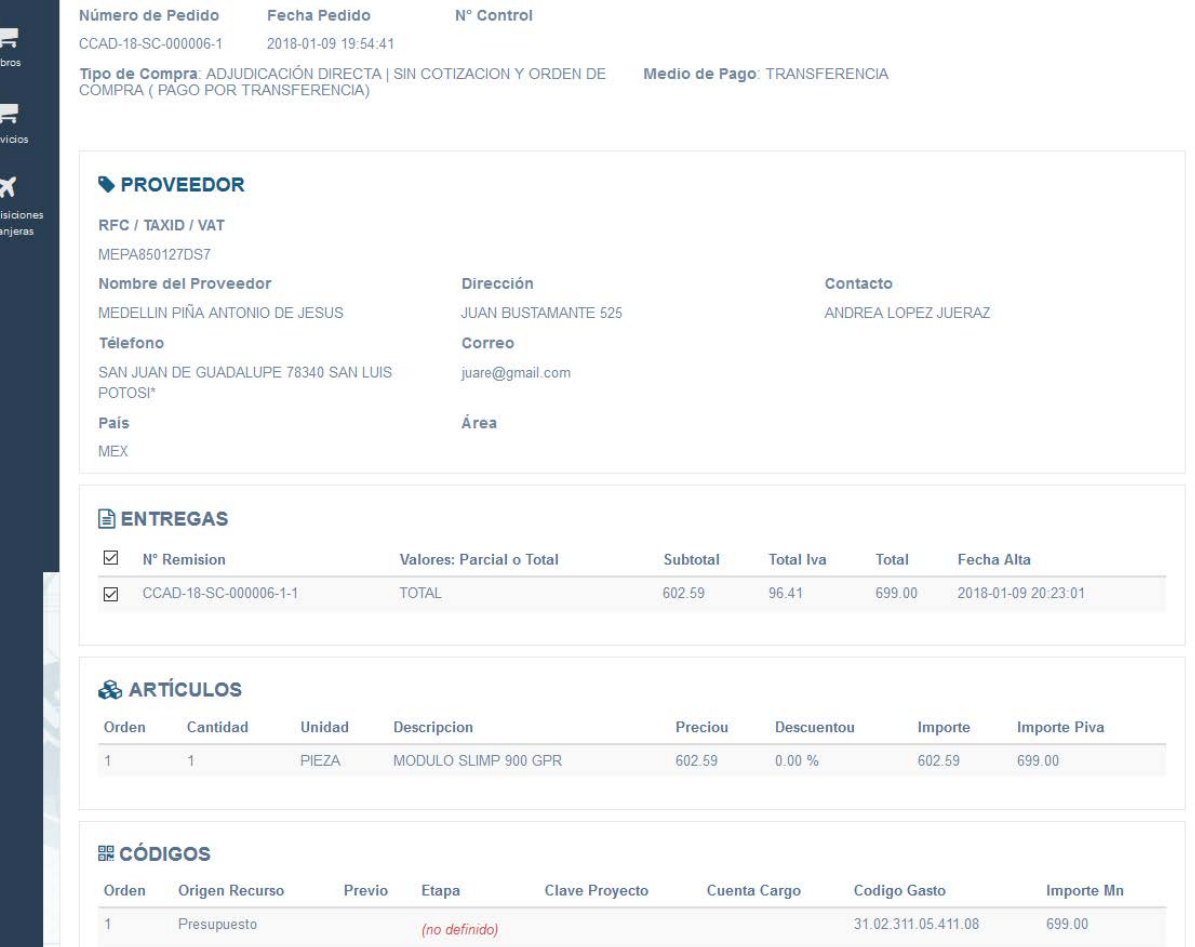

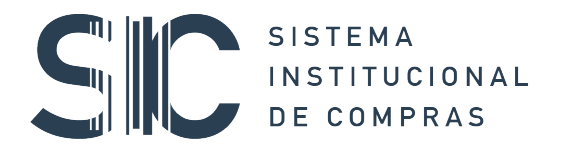

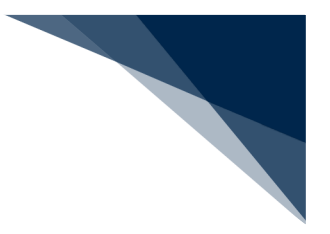

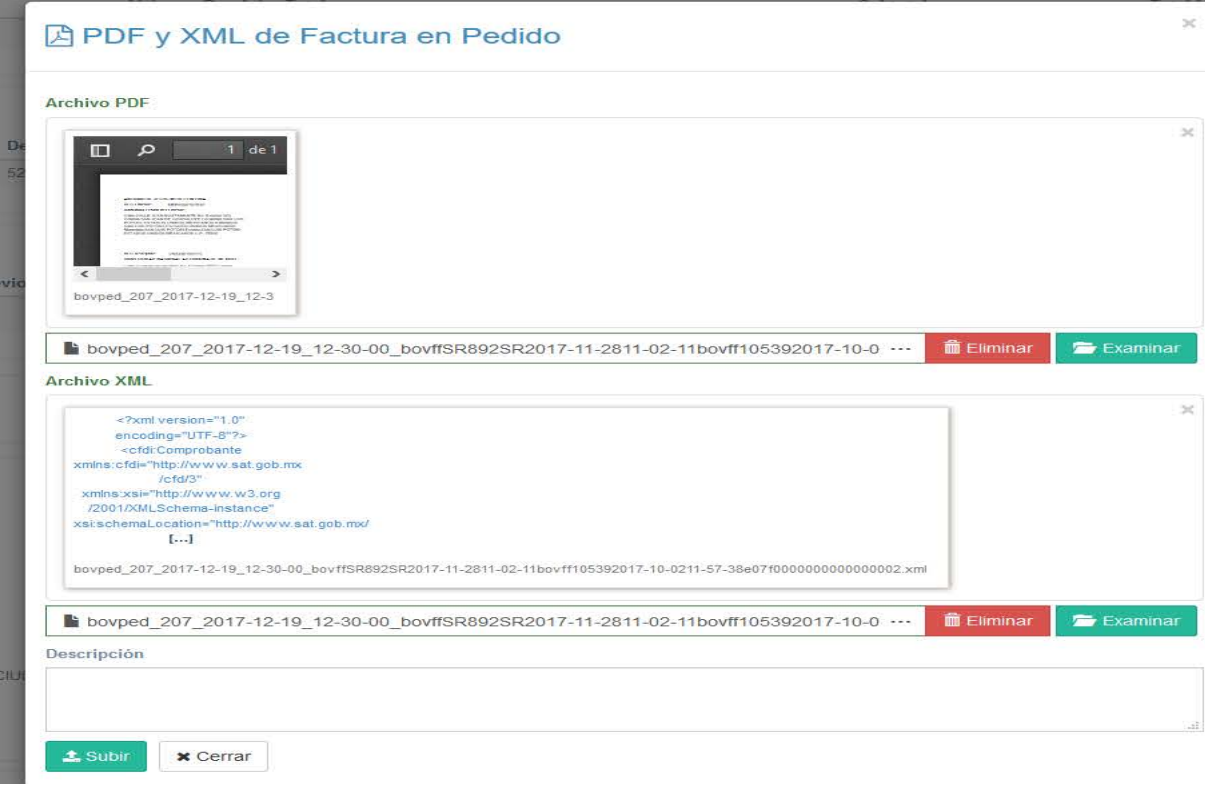

Después de agregar la factura se debe notificar la entrega del bien para poder solicitar el pago como se aprecia en la pantalla siguiente:

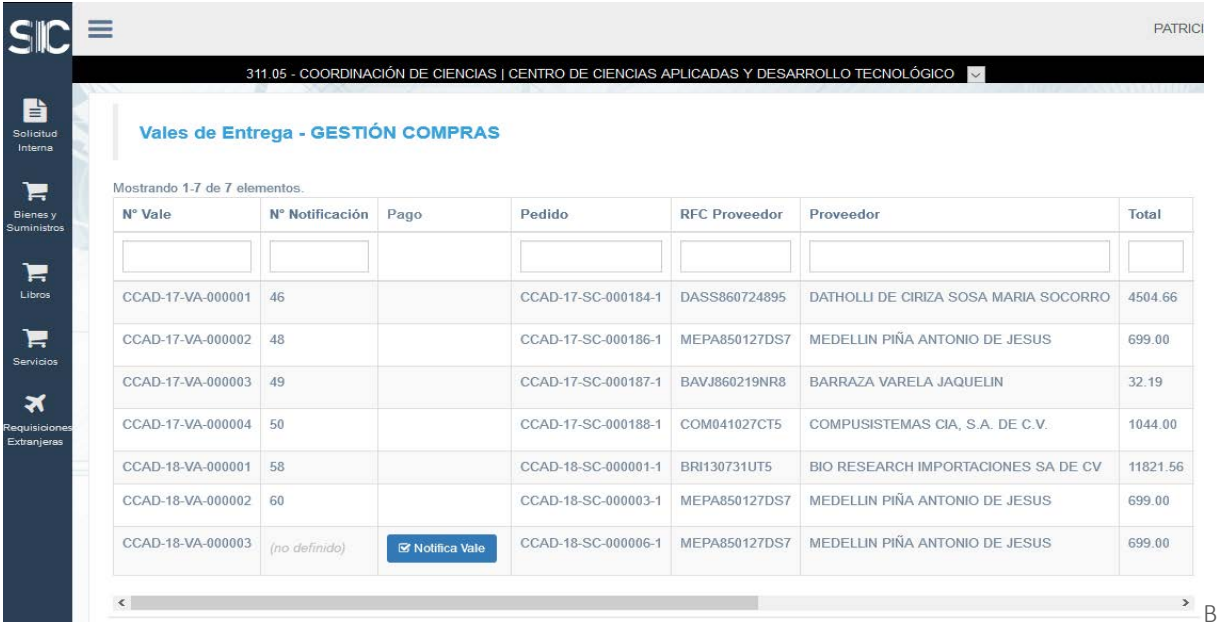

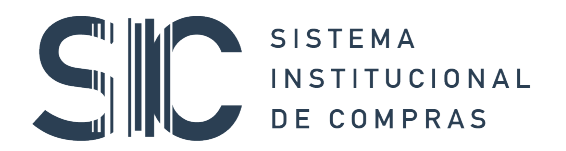

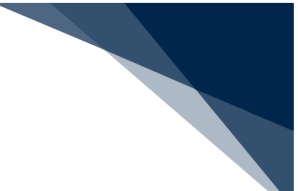

Para solicitar el pago utilizamos el botón generar pago para enviarla a trámite del área de Presupuesto.

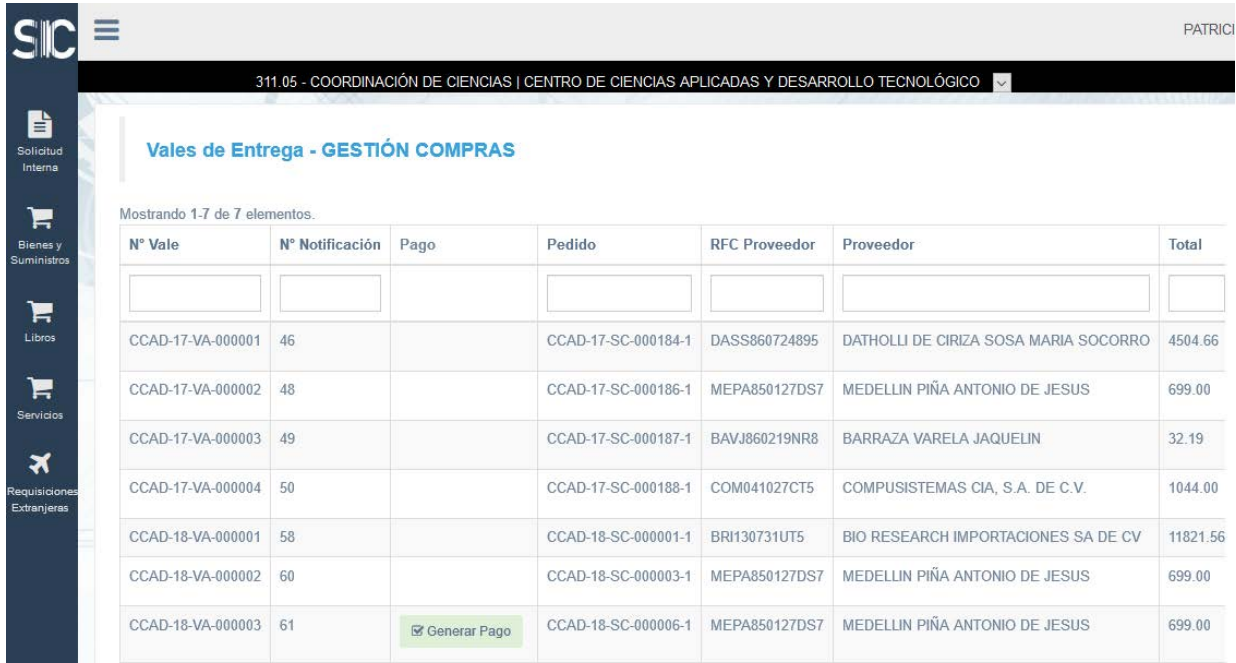

Utilizamos el botón de enviar presupuesto

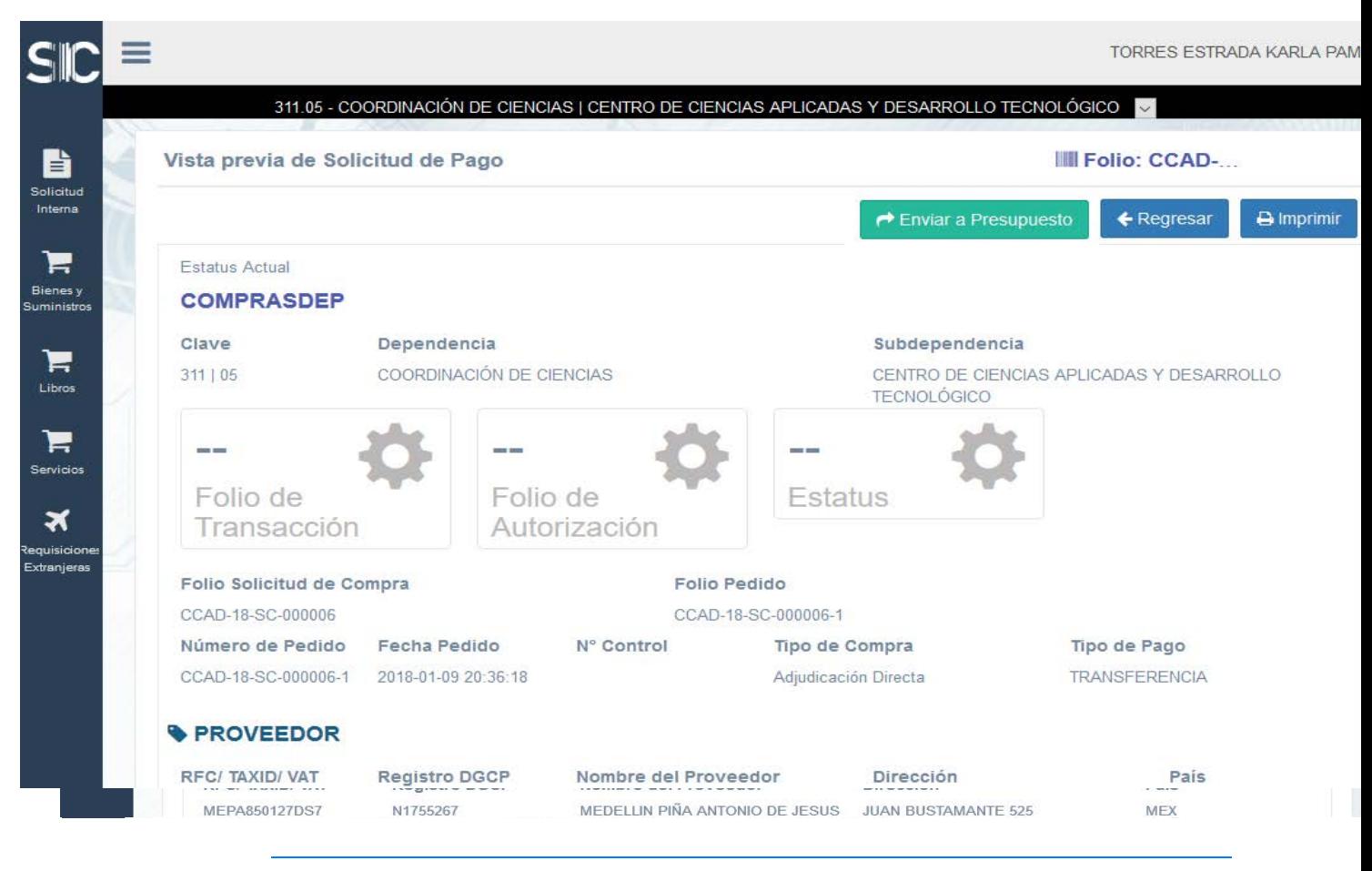

Página 30 UNAM@ Derechos Reservados

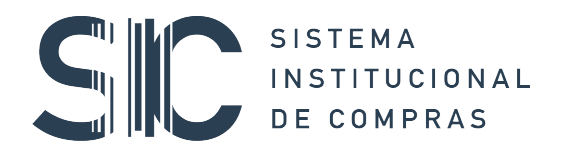

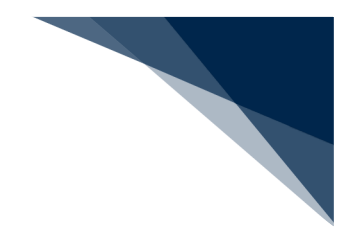

Si el pago fue aceptado en la UPA se mostrara la siguiente vista en la solicitud de pago.

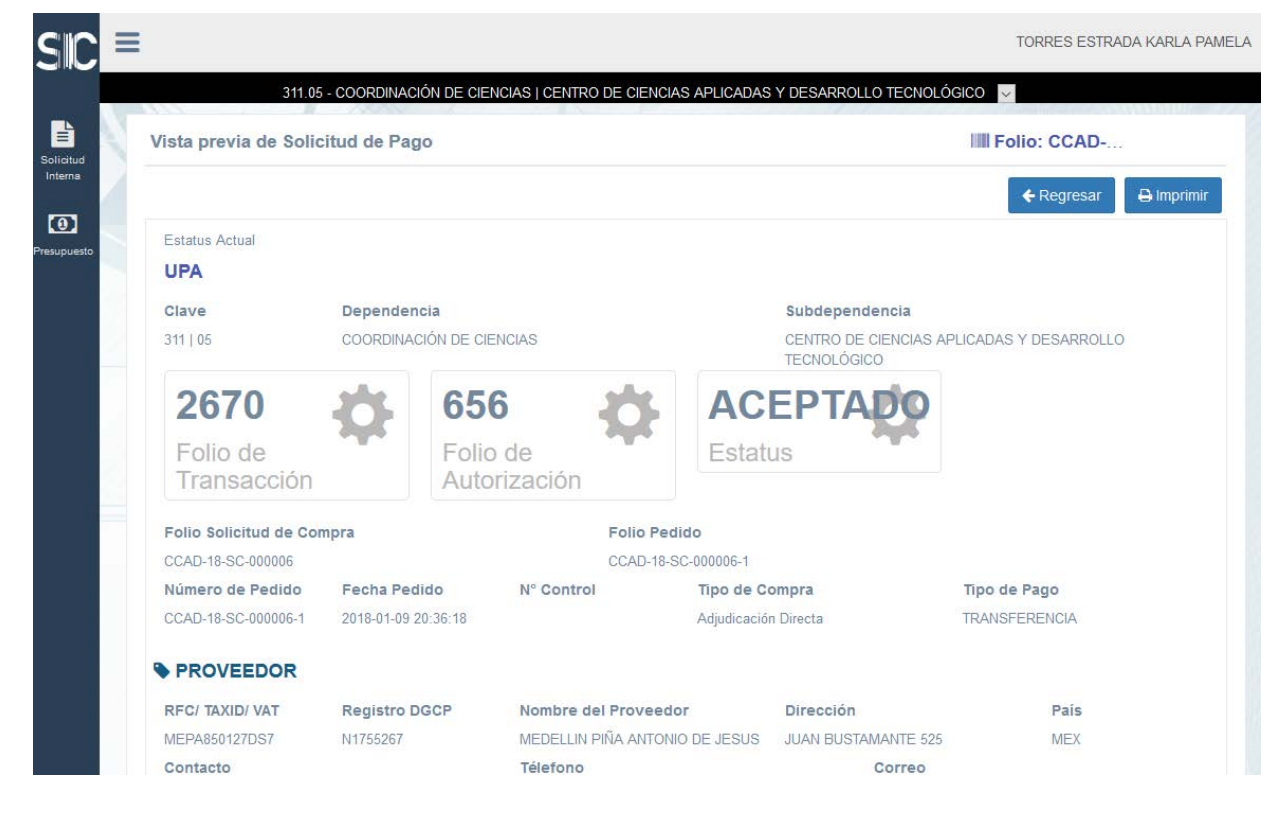